#### **공개SW솔루션설치&활용가이드**

기타 > LMS

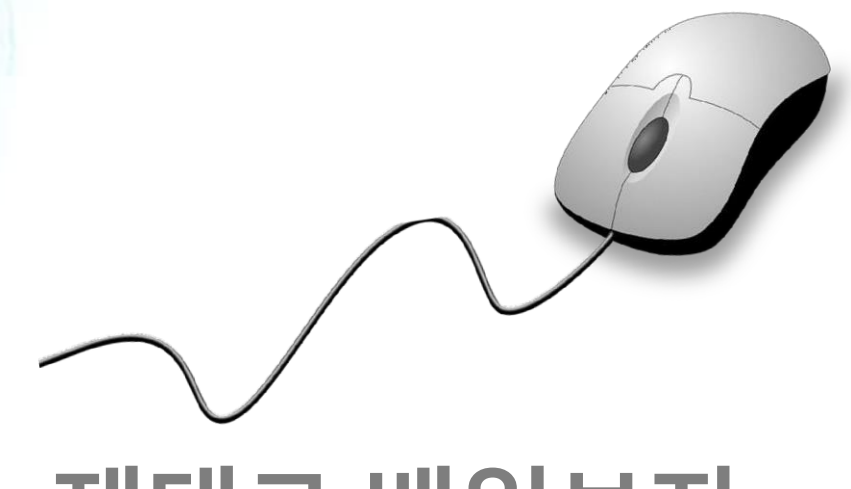

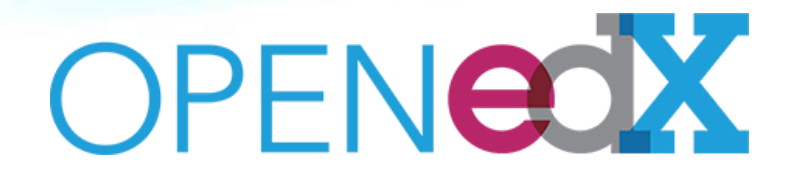

# **제대로 배워보자**

How to Use Open Source Software

#### Open Source Software Installation & Application Guide

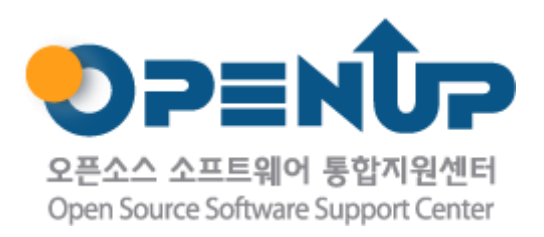

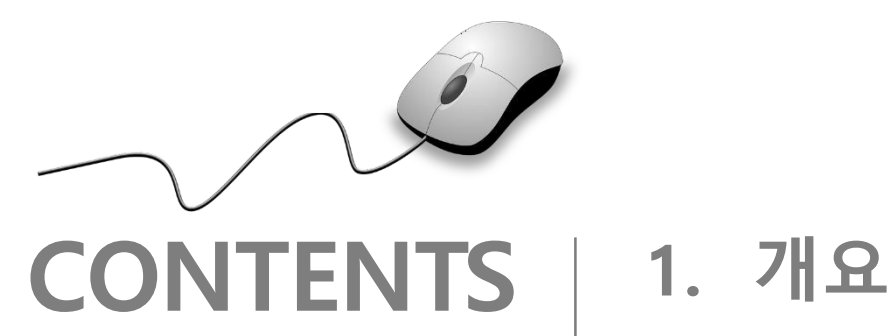

- 
- **2. 기능요약**
- **3. 실행환경**
- **4. 설치 및 실행**
- **5. 기능소개**
- **6. 활용예제**
- **7. FAQ**
- **8. 용어정리**

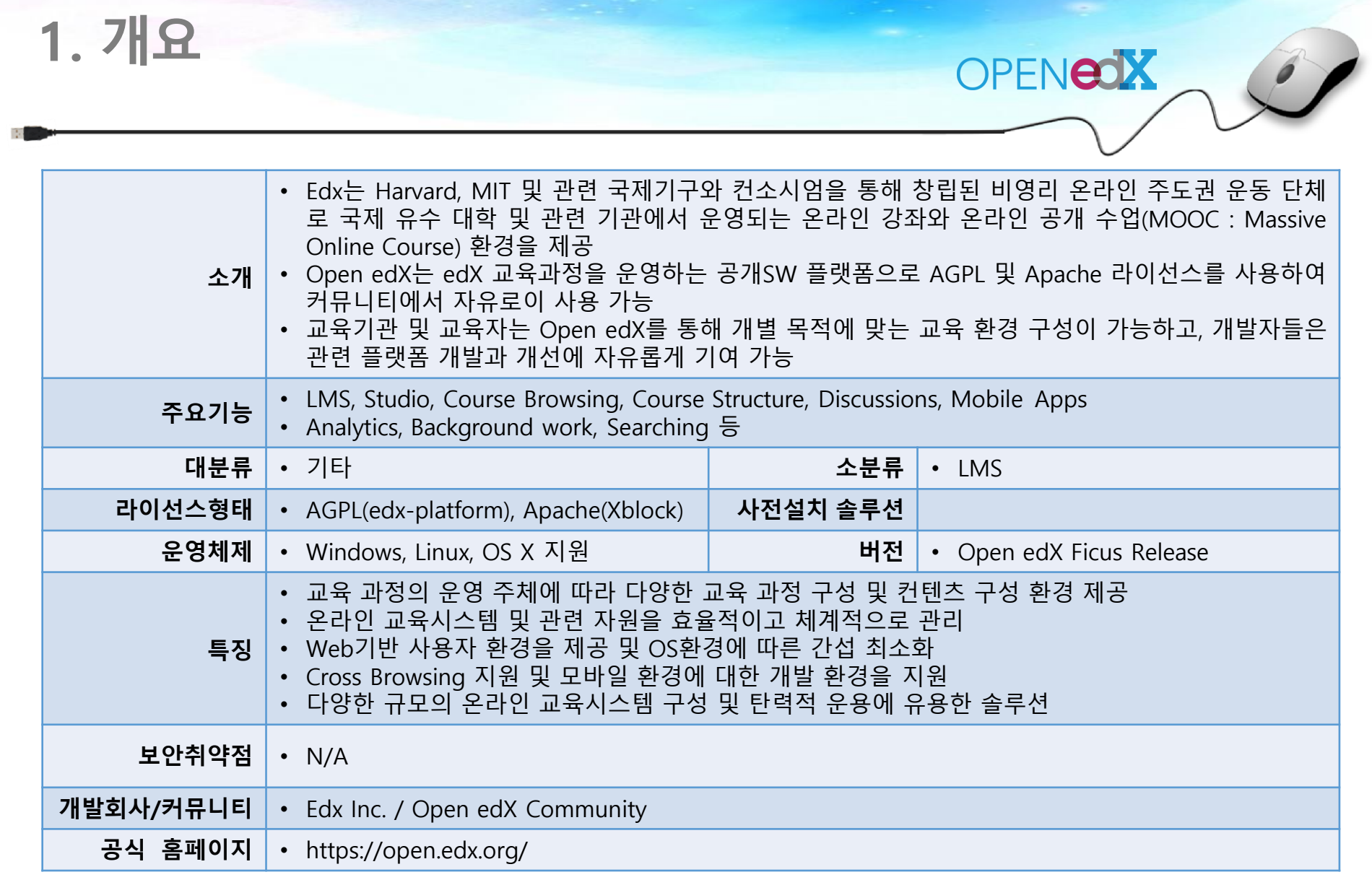

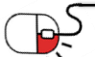

**SOFER** 

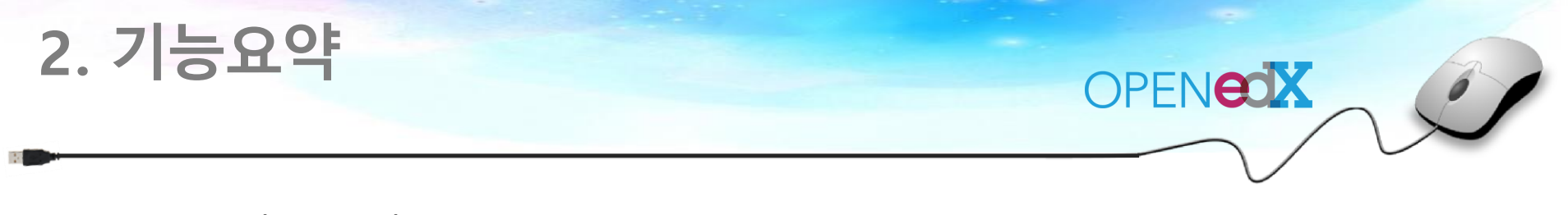

Open edX의 주요 기능

Open edX는 웹 기반 플랫폼으로 온라인 교육 과정을 생성, 전달, 분석 가능하게 하는 도구와 사용 환경이다. 기술적 측면에서 Open edX는 Python으로 구현된 서버단과 Django로 구현된 웹 어플리케이션 프레임워크로 구성되며, Mako templates를 사용한다.

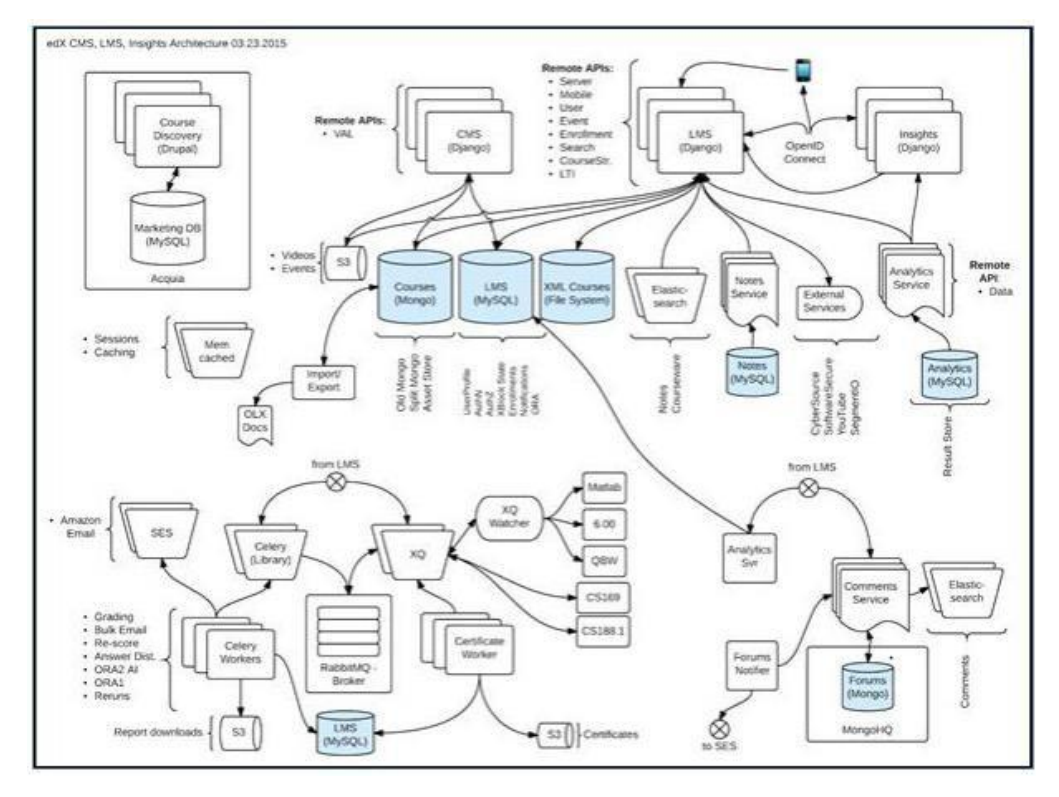

[Open edX 시스템 기능 구성 개념도]

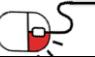

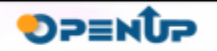

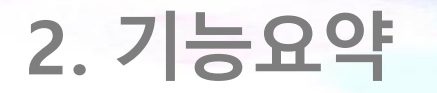

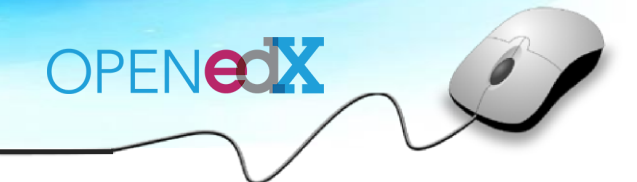

#### Open edX의 주요 기능 요소

#### **(1) Learning Management System(LMS)**

교육자용 게시판을 제공하며, 학생들은 LMS를 통해 교육과정을 이수할 수 있다. LMS는 다양한 데이터 소스 를 사용할 수 있는데, 예를 들어 각 교육 과정들은 YouTube 또는 Amazon S3를 통해 제공되는 video 자료와 함 께 Mongo DB에 저장되고, 학생 별 데이터는 MySQL에 저장 된다.

#### **(2) Studio**

Studio는 코스 개설 환경을 제공한다. Studio는 LMS가 사용하는 동일 Mongo DB를 사용하며, 코스 운영팀은 Studio를 통해 온라인 강좌 개설 및 업데이트 작업을 할 수 있다.

#### **(3) Course Browsing**

Open edX는 코스 Browsing을 위해 간단한 front Page를 제공한다. edx.org 사이트는 개별 홈페이지와 오픈 소스가 아닌 코스 확인 사이트를 포함한다.

#### **(4) Course Structure**

Open edX 코스는 XBlocks로 불리는 단위로 구성된다. 누구나 새로운 타입의 XBlock 정의가 가능하고, XBlock을 사용함으로써 교육자들과 기술자들은 다양한 컴포넌트 구성으로 교육과정(Courses)을 확장시킬 수 있다.

#### **(5) Discussions Course**

Discussion은 Comment Service로 불리는 구분된 서버를 사용한다. Discussions는 몇 안 되는 Non-Python 컴포 넌트 중 하나이며, Sinatra 프레임워크를 사용하는 Ruby로 작성되었다. LMS는 학생들의 코스 경험에 대한 의 견을 취합, 반영하기 위해 Comments Service에 의해 제공되는 API를 사용한다.

 $-5 -$ 

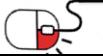

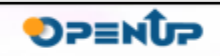

**2. 기능요약**

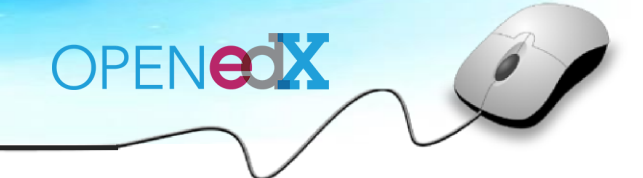

Open edX의 주요 기능 요소(계속)

#### **(6) Analytics**

Open edX analytics pipeline에 의해 포착된 학생들의 활동을 표현하는 Events는 S3에 JSON형식으로 저장되며, 프로세스는 Hadoop을 사용하여 처리되고, 집계 결과는 MySQL에 등록된다. MySQL에 등록된 분석결과는 REST API를 통해 edX Insgihts에서 활용 가능하도록 가공되고, 교육자 및 관리자들은 데이터 검색을 위해 D jango 어플리케이션을 사용하여 피교육자들이 무슨 작업을 하고 있으며, 어떤 과정을 수행하고 있는 지 확인할 수있다.

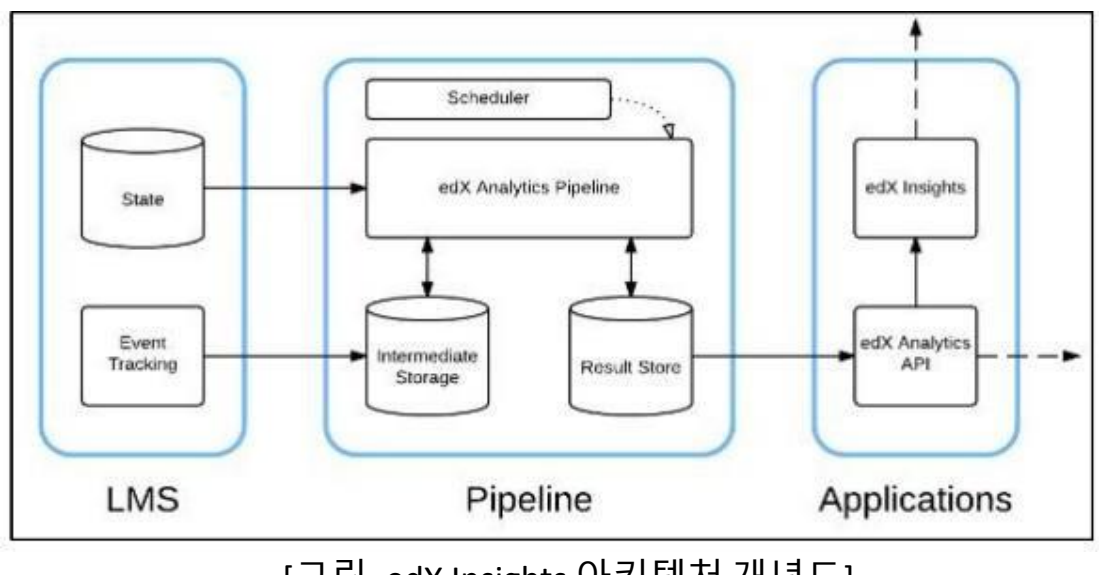

[그림. edX Insights 아키텍처 개념도]

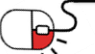

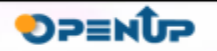

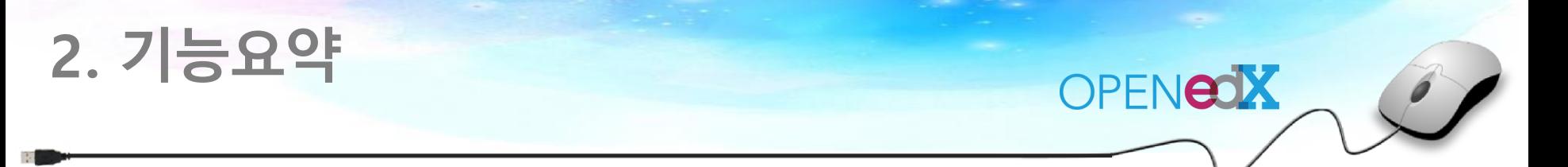

#### Open edX의 주요 기능 요소(계속)

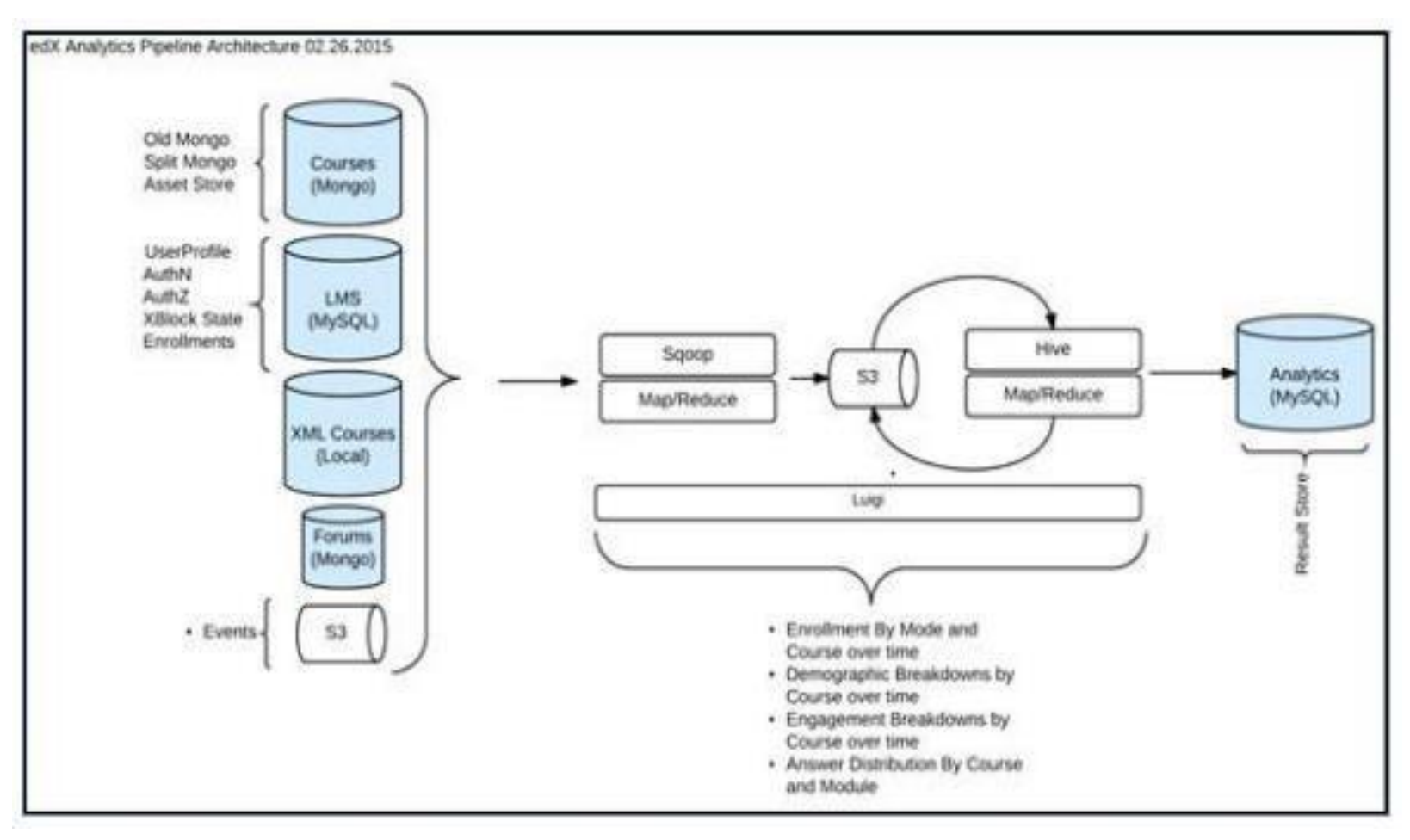

[그림. edX Analytic Pipeline 아키텍처 개념도]

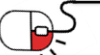

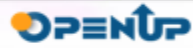

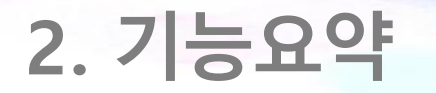

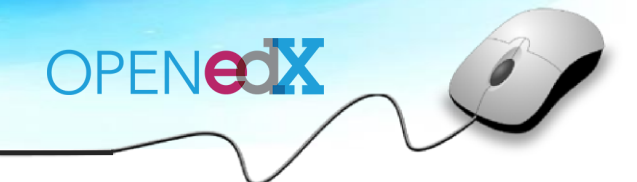

Open edX의 주요 기능 요소(계속)

#### **(7) Mobile Apps**

Open edX는 iOS와 안드로이드를 지원하는 모바일 어플리케이션을 포함한다. 이를 통해 학생들은 코스 video 자료들을 활용할 수 있으며 edX는 모바일 어플리케이션을 능동적으로 개선시킬 수 있다.

#### **(8) Background work**

edX 플랫폼의 많은 작업들은 background worker에 의해 수행되며, 이런 작업들은 Celery와 RabbitMQ를 사 용하여 정렬되고 분배된다. Background work은 예를 들어, 전체 과정 평가, 다량의 메일 전송, 배포 보고서 에 대한 답변 작성, 교육과정 수료증 발급 등과 같은 업무를 포함한다.

#### **(9) SearchingOpen**

edX는 courseware 검색, comments 서비스와 학생 Notes 특징에 대한 Elasticsearch 기능을 제공한다.

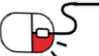

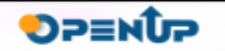

**2. 기능요약**

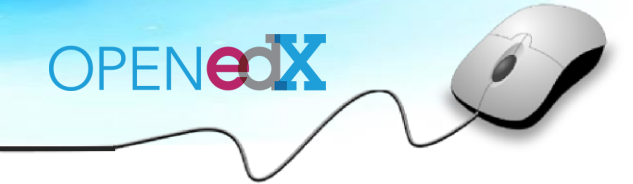

### Open edX의 주요 특징

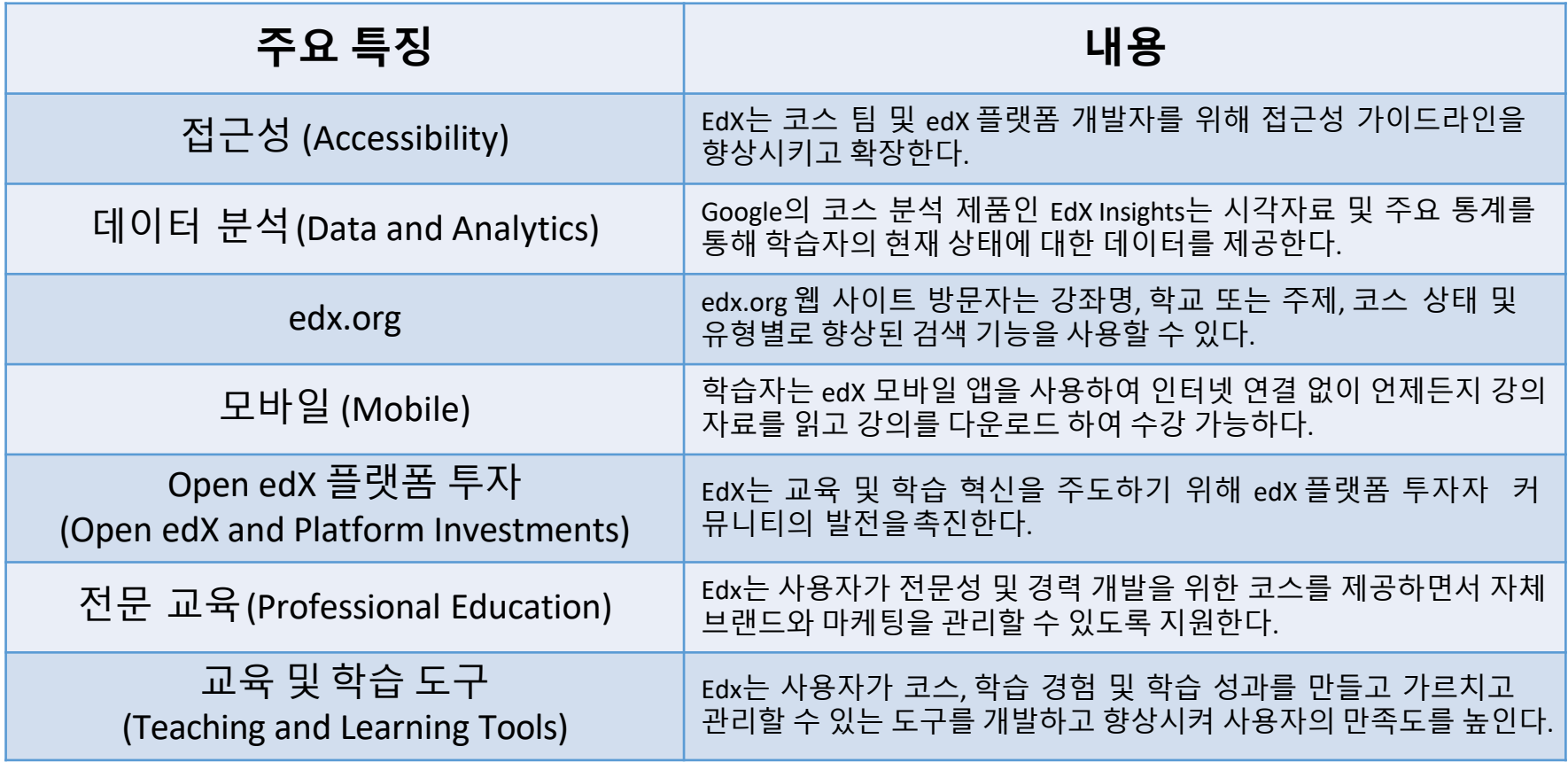

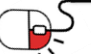

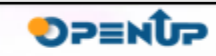

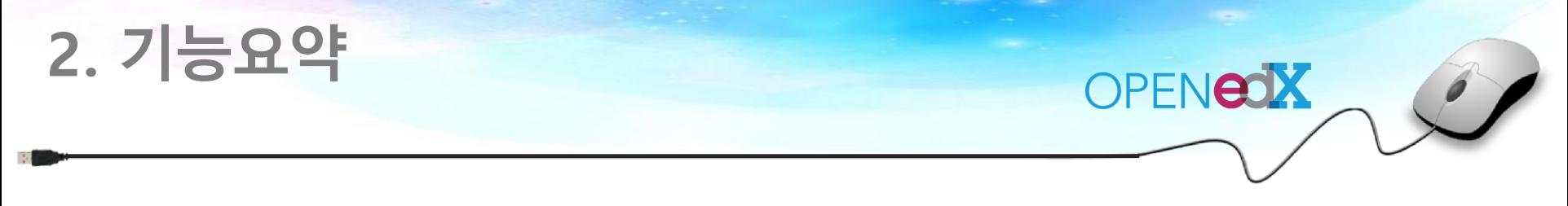

Open edX의 주요 특징

#### **(1) Learning Tools Interoperability (LTI)**

IMS Global Learning Tools Interoperability version 1.1.1 명세 사항에 근거하여 개발된 LTI 컴포넌트를 사용함으로써 PDF포함 다양한 포맷의 교육 자료를 추가, 제공할 수 있다.

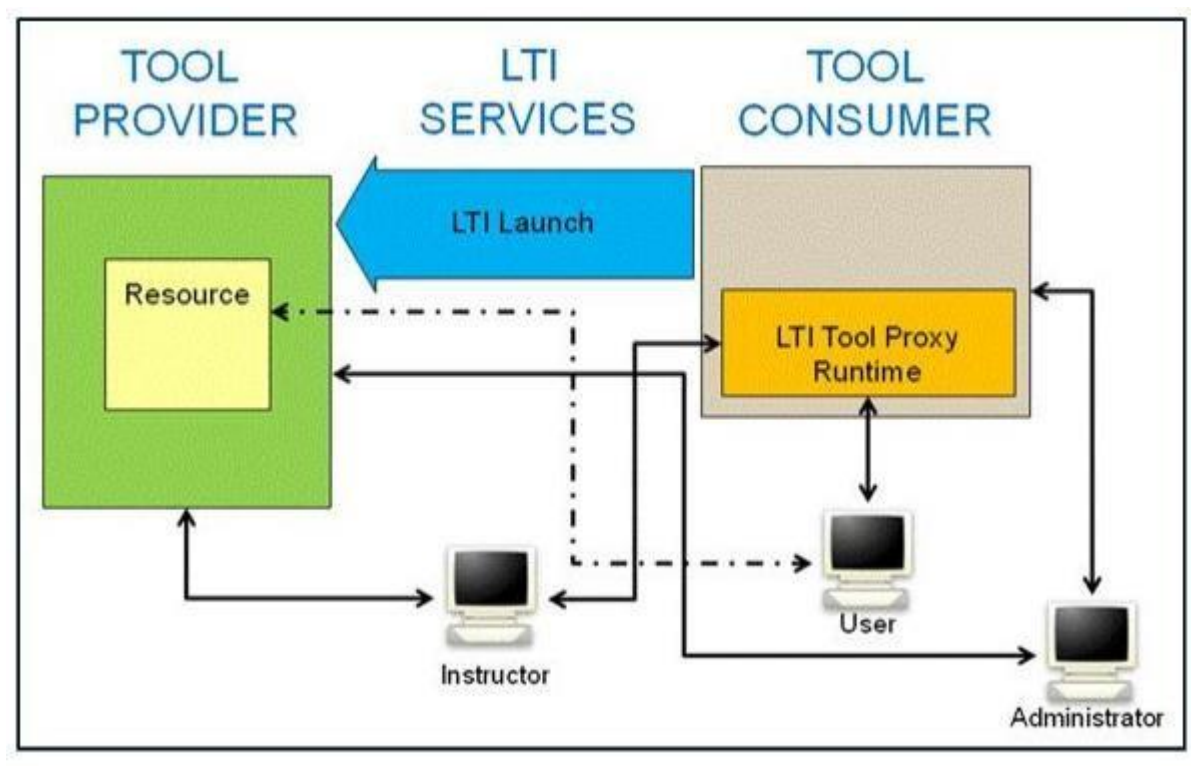

[LTI개념도]

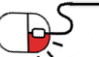

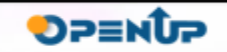

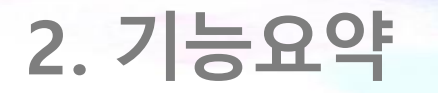

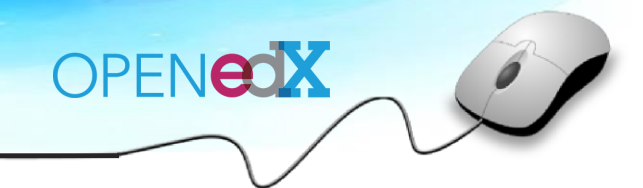

**DPENUP** 

Open edX의 주요 특징(계속)

#### **(2) JS Input**

사용자는 Custom JavaScript 어플리케이션을 edX 스튜디오 상 교육과정에 직접 포함시킬 수 있다. 또한, 기초 Python 코드를 사용하여 게시물을 조정할 수 있으며, LMS를 통해 학생들의 피드백을 받거나 평가 결과를 반영 할 수있다.

#### **(3) APIs**

Open edX는 Representational State Transfer(ReST) 디자인 규칙과 JavaScript Object Notation(JSON) 데이터 교환 포맷을 지원하여 edX 플랫폼과 연동되는 어플리케이션을 빌드할 수 있도록 일련의 API를 사용할 수 있는 환경을 제공한다.

#### **(4) Xblocks**

edX의 컴포넌트 아키텍처인 XBlock은 웹 어플리케이션의 사용 및 연관 컨텐츠와 데이터에 접속을 가능케 하는 기능단위로써 다양한 종류의 소스로부터 컴포넌트를 연계시켜 온라인 교육과정을 구성 할 수 있게 해준다.

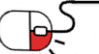

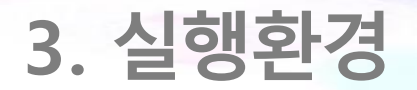

#### Open edX를 구성하는 주요 공개SW 기술

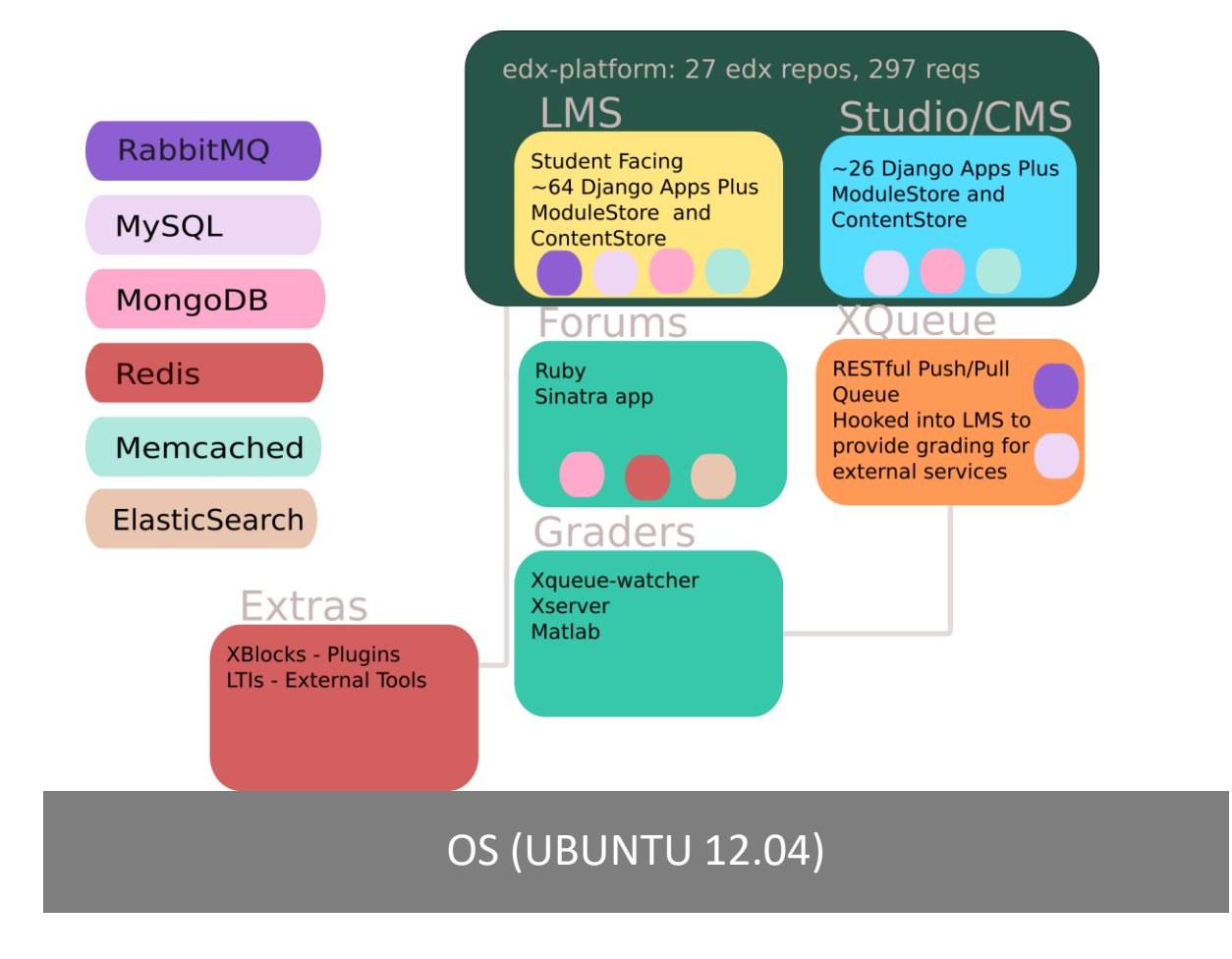

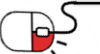

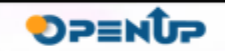

OPENCOX

# **3. 실행환경**

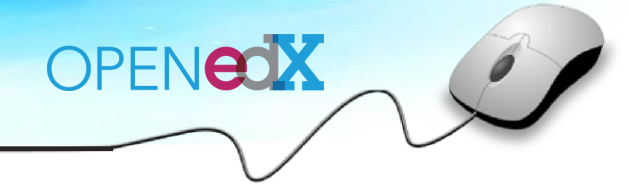

#### 주요 개발 환경

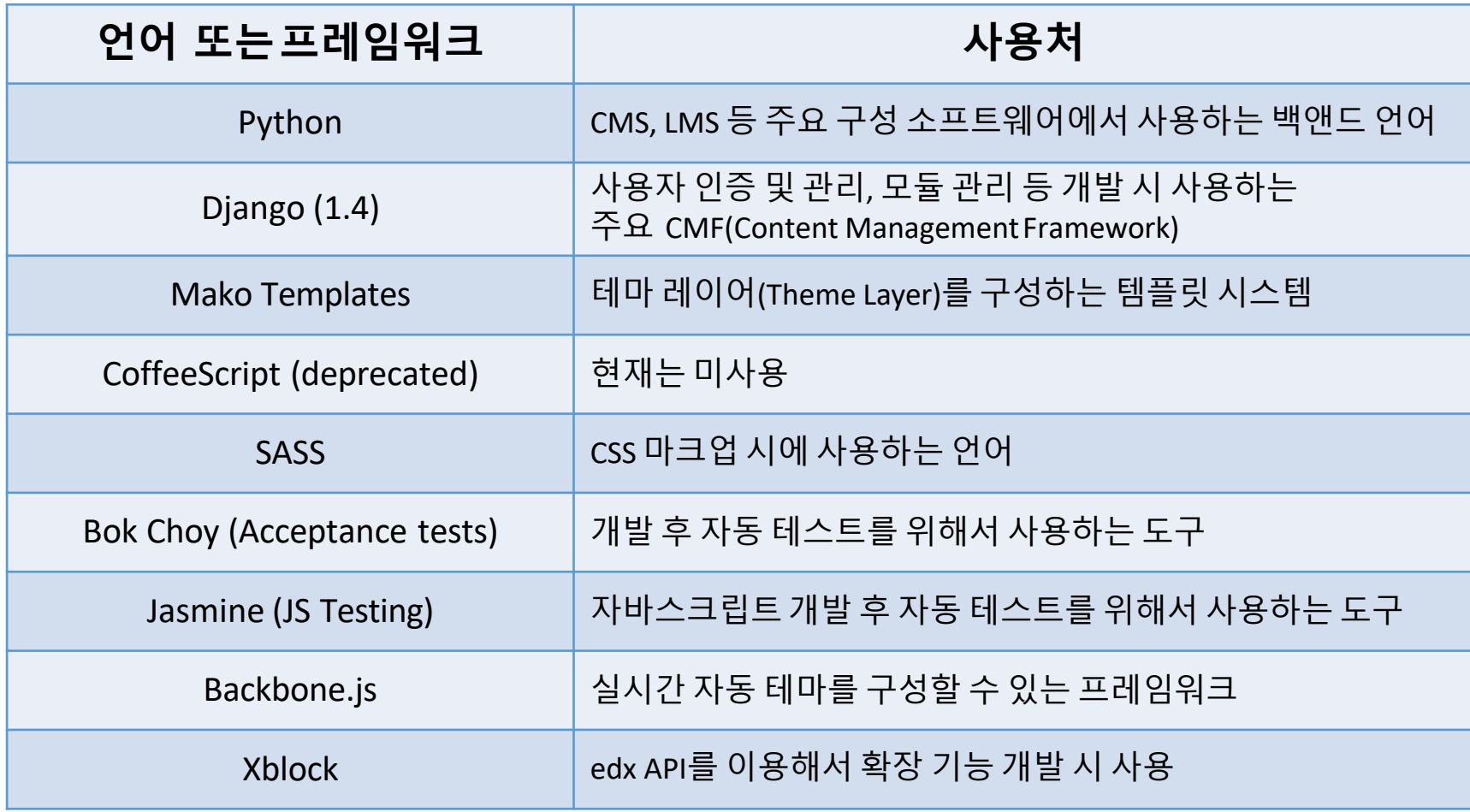

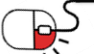

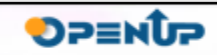

#### **세부 목차**

- **1. 실제 호스트 설치 방법(실제 서비스용)**
	- **1. 서버 요구 사항**
	- **2. 설치 방법**
- **2. 가상 호스트 설치 방법(개발용)**
	- **1. Open edX 전체 스택 설치 방법**
	- **2. 브라우저에서 전체 스택 시작하기**
	- **3. Open edX 개발 스택 설치 방법**
	- **4. 개발 스택 시작하기**

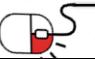

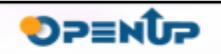

OPENEOX

- **1. 실제 호스트 설치 방법(실제 서비스용)(1/6)**
- **1. 서버 요구 사항 (Server Requirements)**

다음은 하나의 서버에 등록된 수백 명의 학생을 지원하는 데 적합한 서버 요구 사항이다.

OPENEOX

**DPENUP** 

- Ubuntu 12.04 amd64 (oraclejdk 필요)
- 최소 4GB의 메모리
- 최소 하나의 2.00GHz CPU 또는 EC2 연산 장치
- 최소 25GB의 여유 디스크, 생산 서버에는 50GB 권장

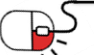

#### **4.1 실제 호스트 설치 방법(실제서비스용)(2/6)**

**4.1.2. 설치 방법 (Installation instructions)**

설치를 실행하기 전에

• 이 방법은 기존 서버를 손상시킬 수 있으므로 새로 설치된 가상 기기(virtual machine)에서만 실행해야 한다.

OPENGOX

**DPENUP** 

• SSH는 키 기반 인증만 허용합니다. Ansible을 실행하기 전에 키 기반 SSH 로그인을 설정하거나, 암호 기반 SSH 로그인을 허용하도록 설정을 수정한다.

Ubuntu 12.04 64-bit 서버를 시작하고 전체 sudo 권한이 있는 사용자로 로그인 한다. EC2를 사용하는 경 우, 최소 m1.large type with EBS를 사용하고 최대 50GB를 루트 사용자(root user)에게 할당한다.

Ubuntu 패키지 소스 업데이트 하기

sudo apt-get update -y sudo apt-get upgrade -y sudo reboot

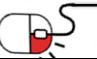

**4.1 실제 호스트 설치 방법(실제서비스용)(3/6)**

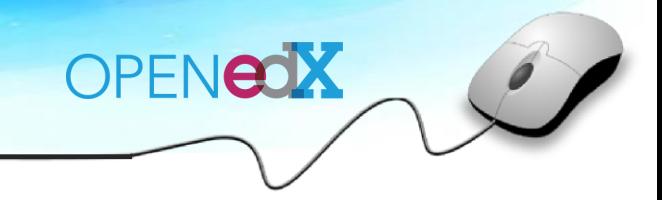

#### **4.1.2.1. 자동 설치 (Automated installation)**

설치를 완료하려면 두 개의 스크립트를 실행해야 한다. 설치를 실행하기 전에 스크립트의 내용을 전부 읽고 숙지해야 실행 중 root로서 sudo를 통해 명령을 수행할 수 있다.

명령을 수행하기 전에 OPENEDX\_RELEASE 변수를 설정하여 Open edX의 버전을 선택한다.

export OPENEDX\_RELEASE=the-tag/you-want-to-install wget https://raw.githubusercontent.com/edx/configuration/\$OPENEDX RE LEASE/ util/install/ansible-bootstrap.sh -O - | sudo bash wget https://raw.githubusercontent.com/edx/configuration/\$OPENEDX RE LEASE/ util/install/sandbox.sh -0 - | bash

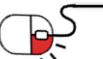

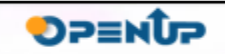

**4.1 실제 호스트 설치 방법(실제서비스용)(4/6)**

#### **4.1.2.2. 수동 설치 (Manual installation)**

수동으로 설치를 하게 되면 최신 마스터 버전이 설치된다. Dogwood와 같은 특정 버전을 원한다면 자동 설치를 실행해야 한다.

OPENEOX

**DPENUP** 

수동으로 설치하려면

```
sudo apt-get update -y
sudo apt-get install -y build-essential software-properties-common p
ython-software-properties curl git-core libxml2-dev libxslt1-dev lib
freetype6-dev python-pip python-apt python-dev libxmlsec1-dev swig l
ibmysqlclient-dev
sudo pip install --upgrade pip
sudo pip install --upgrade virtualenv
```
새 서버에서 환경 설정(configuration repo)을 복제한다.

cd /var/tmp git clone https://github.com/edx/configuration

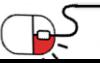

**4.1 실제 호스트 설치 방법(실제서비스용)(5/6)**

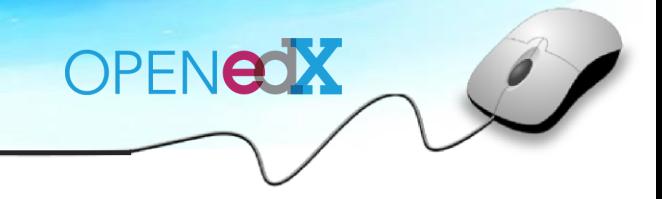

#### **4.1.2.2. 수동 설치 (Manual installation)(계속)**

암호 기반 SSH 인증을 허용하려면 configuration/playbooks/roles/common\_vars/defaults/main.yml의

공통 역할(common role)을 편집하고 COMMON\_SSH\_PASSWORD\_AUTH를 "yes"로 설정한다.

Ansible 요구 사항을 설치한다.

cd /var/tmp/configuration sudo pip install -r requirements.txt sudo pip install setuptools --upgrade

configuration/playbooks 디렉토리에서 edx\_sandbox.yml playbook을 실행한다.

cd /var/tmp/configuration/playbooks && sudo ansible-playbook -c local ./edx sandbox.yml -i "localhost,"

만약 Ansible이 멈추면 로그 파일을 살펴본다.

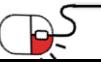

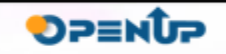

**4.1 실제 호스트 설치 방법(실제서비스용)(6/6)**

**- 디폴트 웹 포트(default web ports) 재정의**

설치 후 웹 브라우저를 다음 포트에 연결한다.

- $1MS 80$
- Studio 18010

샌드박스(sandbox)에 연결할 하위 도메인(subdomains)을 설정하는 경우, studio 및 lms-preview의 디폴트 포트(default ports)를 재정의 할 수 있다. nginx는 studio.\*를 studio gunicorn process에 전달한다.

OPENCOX

**DPENUP** 

edx-platform repo의 master branch를 배포하려면

```
cd /var/tmp/configuration/playbooks/edx-east
sudo ansible-playbook -c local --
limit "localhost:127.0.0.1" ../edx_sandbox.yml \setminus-i "localhost," -
e 'EDXAPP PREVIEW LMS BASE=preview.example.com EDXAPP LMS BASE=examp
le.com EDXAPP_LMS_PREVIEW_NGINX_PORT=80 EDXAPP_CMS_NGINX_PORT=80
EDXAPP LMS NGINX PORT=80 edx platform version=master
```
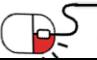

### **2. 가상 호스트 설치 방법(개발용)(1/10)**

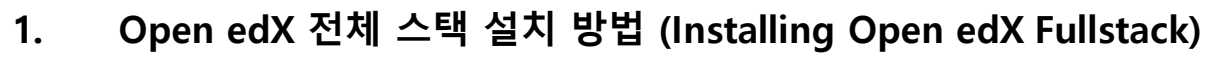

**1. 전체 스택 설치 전제 조건 (Installation Prerequisites for Fullstack)**

Open edX 전체 스택을 설치하기 전에 설치 전제 조건을 충족하는지 확인한다.

#### **- 다운로드 옵션 선택하기**

Open edX 가상 시스템 box file의 파일 크기는 약 4GB입니다. box file을 다운로드 하려면

• direct Vagrant box download를 사용하여 전체 스택을 설치합니다. 전체 스택 가상 시스템을 처음 시작하면 Vagrant 가상 시스템 관리 도구가 해당 box file을 다운로드 한다.

OPENCOX

**DPENUP** 

• 전체 스택을 설치하기 전에 BitTorrent를 사용하여 Vagrant box file을 다운로드 한다. 전체 스택 가상 시스템을 처음 시작하면 Vagrant 가상 시스템 관리 도구가 이전에 다운로드 된 box file을 사용한다.

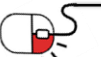

**4.2 가상 호스트 설치방법(개발용)(2/10)**

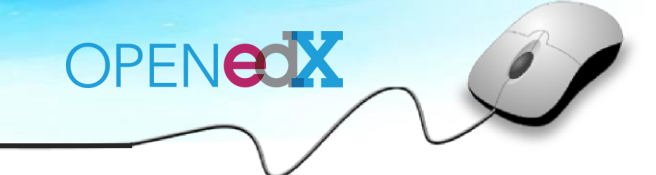

- **4.2.1.2. 전체 스택 설치하기 (Install Fullstack)**
- 1) fullstack 디렉토리를 만들고 명령 프롬프트에서 다음을 검색한다.

#### mkdir fullstack cd fullstack

2) OPENEDX\_RELEASE 환경 변수를 설치중인 Open edX 플랫폼 릴리스의 Git 태그 이름으로 설정한다. 예를 들어, open-release/eucalyptus.1은 첫번째 Eucalyptus 릴리스의 Git 태그 이름이다. 다음 명령은 OPENEDX\_RELEASE 환경 변수의 값을 open-release/eucalyptus.1로 설정한다

export OPENEDX\_RELEASE**=**"open-release/eucalyptus.1"

3) 설치 스크립트를 다운로드 한다.

curl -OL https://raw.github.com/edx/configuration/\$OPENEDX\_RELEASE/util/instal l/install\_stack.sh

4) 설치 스크립트를 실행하여 전체 스택 가상 시스템을 만들고 시작한다.

bash install\_stack.sh fullstack

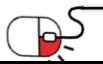

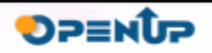

**4.2 가상 호스트 설치방법(개발용)(3/10)**

OPENCOX

**4.2.2. 브라우저에서 전체 스택 시작하기 (Starting Open edX Fullstack in a Browser)** 브 라우저에서 preview.localhost로 이동한다. Preview.localhost는 /etc/hosts 파일에 생성된 1

92.168.33.10를 말한다.

전체 스택의 최신 버전에는 데모 코스(demonstration course)와 기본 사용자 계정(default user accounts)이 미리 로드 되어 있다.

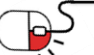

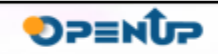

### **2. 가상 호스트 설치 방법(개발용)(4/10)**

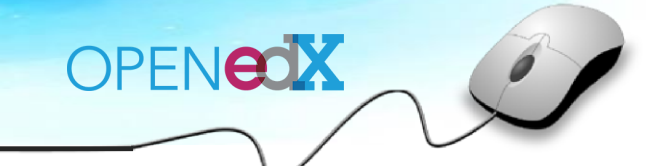

**3. Open edX 개발 스택 설치 방법 (Installing Open edX Devstack)**

#### **1. 개발 스택 설치 전제 조건 (Installation Prerequisites for Devstack)**

Open edX 개발 스택을 설치하기 전에 설치 요구 사항을 충족하는지 확인한다. 또한 로컬 컴퓨터의 관리자 암호(administrator password)가 있는지 확인해야 합니다. 관리자 암호는 사용자가 컴퓨터에서 코드 디렉토리(code directories)에 직접 액세스 할 수 있도록 NFS(network file system)를 구성하는 데 필요하다.

#### **- 다운로드 옵션 선택하기**

Open edX 가상 시스템 box file의 파일 크기는 약 4GB입니다. box file을 다운로드하려면

- direct Vagrant box download를 사용하여 개발 스택을 설치한다. 개발 스택 가상 시스템을 처음 시작하면 Vagrant 가상 시스템 관리 도구가 해당 box file을 다운로드 한다.
- 개발 스택을 설치하기 전에 BitTorrent를 사용하여 Vagrant box file을 다운로드 한다. 개발 스택 가상 시스템을 처음 시작하면 Vagrant 가상 시스템 관리 도구가 이전에 다운로드 된 box file을 사용한다.

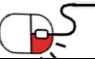

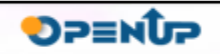

**4.2 가상 호스트 설치방법(개발용)(5/10)**

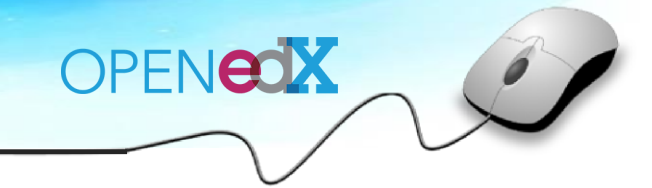

**4.2.3.2. 개발 스택 설치하기 (Install Devstack)**

1) nfsd 클라이언트가 실행 중인지 확인한다. nfsd status 명령을 사용할 수 있다.

sudo nfsd status nfsd service is enabled nfsd is running **(**pid 313, 8 threads**)**

nfsd 서비스가 실행 중이 아니라면 nfsd start 명령을 사용한다

sudo nfsd start Starting the nfsd service

2) devstack 디렉토리를 만들고 명령 프롬프트에서 다음을 검색한다.

mkdir devstack cd devstack

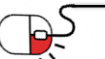

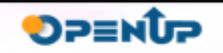

### **4.2 가상 호스트 설치방법(개발용)(6/10)**

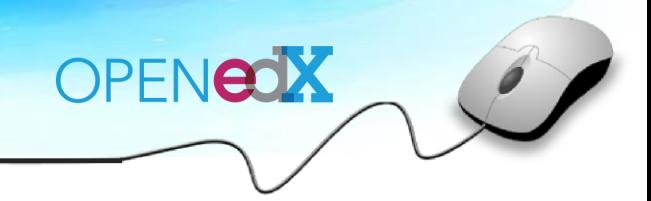

#### **4.2.3.2. 개발 스택 설치하기 (Install Devstack)(계속)**

3) OPENEDX\_RELEASE 환경 변수를 설치중인 Open edX 플랫폼 릴리스의 Git 태그 이름으로 설정한다. 예를 들어, open-release/eucalyptus.1은 첫번째 Eucalyptus 릴리스의 Git 태그 이름이다.

다음 명령은 OPENEDX\_RELEASE 환경 변수의 값을 open-release/eucalyptus.1로 설정한다.

#### export OPENEDX\_RELEASE**=**"open-release/eucalyptus.1"

이 환경 변수를 설정하지 않으면 Vagrant가 Open edX 플랫폼의 최신 스냅샷 버전을 설치한다. 스냅샷 버전은 지원되는 릴리스가 아니다.

4) 설치 스크립트를 다운로드 한다.

curl -OL https://raw.github.com/edx/configuration/\$OPENEDX\_RELEASE/util/instal l/install\_stack.sh

5) 설치 스크립트를 실행하여 개발 스택 가상 시스템을 만들고 시작한다.

bash install\_stack.sh devstack

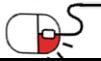

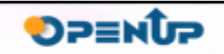

### **2. 가상 호스트 설치 방법(개발용)(7/10)**

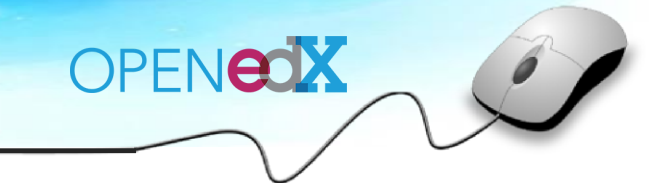

- **4. 개발 스택 시작하기 (Starting Open edX Devstack)**
- **1. 개발 스택 가상 시스템에 연결 (Connecting to the Devstack Virtual Machine)**
- 1) 개발 스택 가상 시스템에 연결하려면 devstack 디렉토리에서 다음 SSH 명령을 사용한다.

#### vagrant ssh

2) edxapp 사용자로 연결하려면 다음 명령을 사용한다.

#### sudo su edxapp

이 명령은 /edx/app/edxapp/edxapp\_env 파일에서 edxapp 환경을 로드하고, 검색 경로에 venv python을 넣는다.

이 명령은 현재 작업 디렉토리를 edx-platform 저장소(/edx/app/edxapp/edx-platform)로 설정한다.

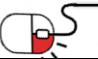

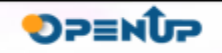

**4.2 가상 호스트 설치방법(개발용)(8/10)**

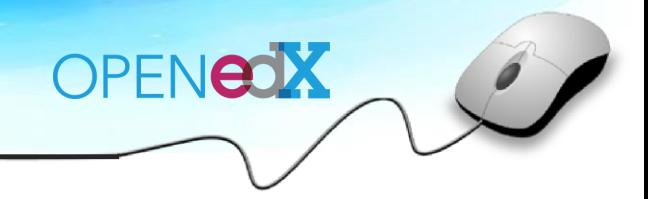

**4.2.4.2. 구성 요소 시작 (Starting the Components)**

**(1) LMS 시작하기**

이 명령은 개발 스택에서 LMS를 실행할 때, 요구 사항을 업데이트하고 assets을 compile 한다. 이 명령은 lms/envs/devstack.py 파일을 사용한다.

개발 스택에서 LMS를 실행하려면

- 1) 개발 스택 가상 시스템에 연결한다.
- 2) 다음 명령을 사용한다.

#### paver devstack lms

요구 사항을 업데이트 하거나 assets을 compile 하지 않고 LMS를 시작하려면 fast 옵션을 사용한다.

paver devstack lms --fast

LMS가 시작된다.

3) 브라우저에서 http://localhost:8000/에 있는 LMS를 연다. Vagrant는 port 8000을 가상 시스템에서 실행중인 LMS 서버로 전달한다.

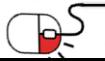

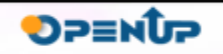

**4.2 가상 호스트 설치방법(개발용)(9/10)**

# OPENEOX

#### **(2) Studio 시작하기**

이 명령은 개발 스택에서 Studio를 실행할 때, 요구 사항을 업데이트하고 assets을 compile 한다.

- 이 명령은 cms/envs/devstack.py 파일을 사용한다.
- 개발 스택에서 Studio를 실행하려면
- 1) 개발 스택 가상 시스템에 연결한다.
- 2) 다음 명령을 사용한다.

#### paver devstack studio

요구 사항을 업데이트 하거나 assets을 compile 하지 않고 Studio를 시작하려면 fast 옵션을 사용한다.

paver devstack studio --fast

Studio가 시작된다.

3) 브라우저에서 http://localhost:8001/에 있는 Studio를 연다.

Vagrant는 port 8001을 가상 시스템에서 실행중인 Studio 서버로 전달한다.

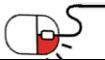

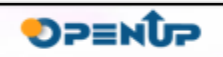

**4.2 가상 호스트 설치방법(개발용)(10/10)**

**- 사용 가능한 Studio 명령 보기**

Studio에서 사용할 수 있는 모든 명령을 보려면 다음 명령을 사용한다.

./manage.py cms -h --settings**=**devstack

- **- 코스 토론(Course Discussions) 시작하기**
- 1) 개발 스택 가상 시스템에 연결한다.
- 2) 다음 명령을 입력하여 토론 포럼 계정으로 전환한다.

sudo su forum

3) Ruby 요구 사항을 업데이트 한다.

bundle install

4) 토론 포럼 서버를 시작한다.

ruby app.rb -p 18080

토론 포럼 API는 http://localhost:18080/ 에서 액세스 할 수 있다.

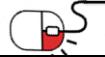

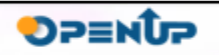

OPENEOX

**5. 기능소개**

**세부 목차**

- **1. 주요 기능**
	- **1. Page Structure**
	- **2. Discussion**
	- **3. HTML**
	- **4. Problem**
	- **5. Video**

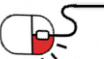

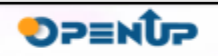

 $\epsilon$ 

OPENCOX

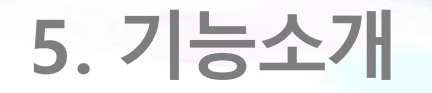

#### **5.1 주요기능(1/16)**

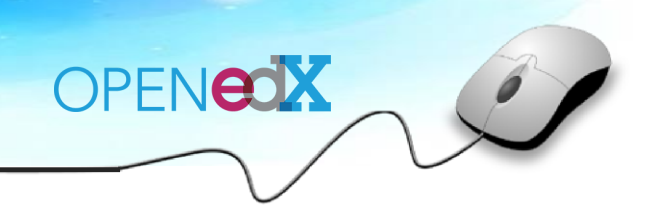

**SOFES** 

#### **5.1.1. Page Structure(1/2)**

강좌의 학습 페이지는 주제와 소주제, 학습활동요소로 구성된다. 학습 페이지 구조는 다양한 콘텐츠 타입 (Discussion, HTML, Problem, Video)으로 조합할 수 있어, 유연성을 지니다.

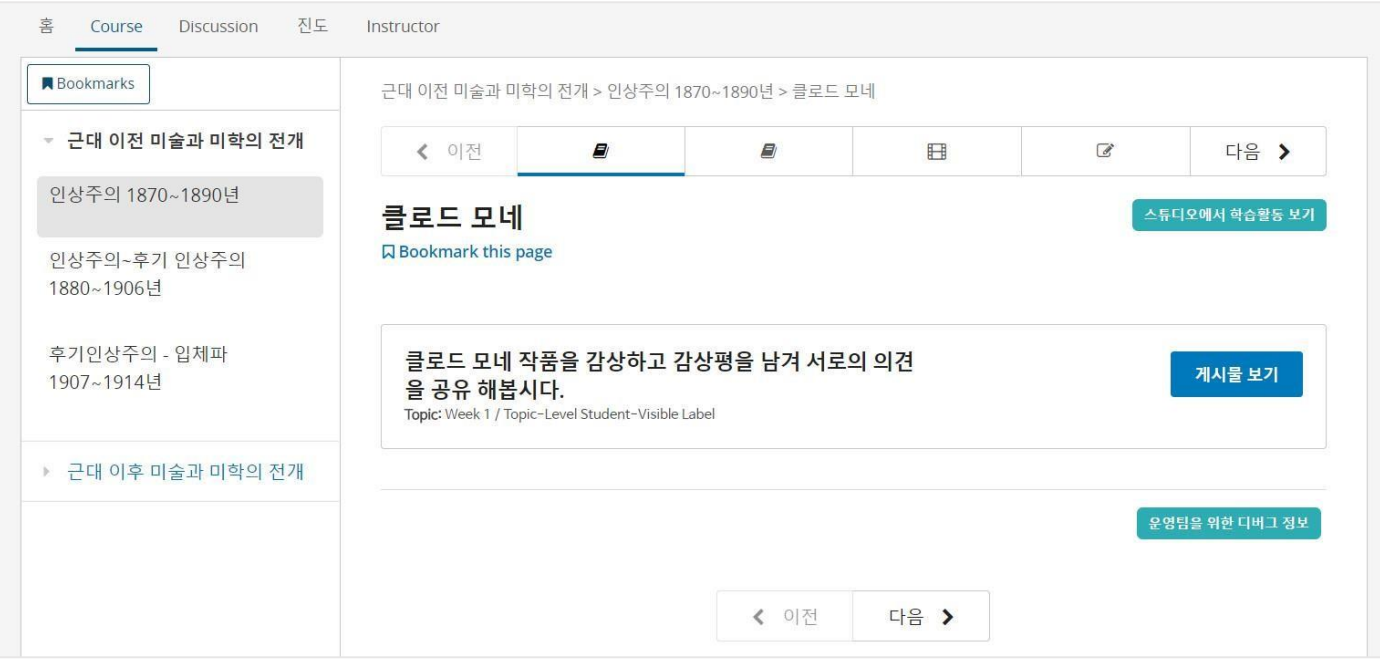

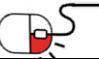

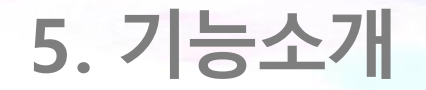

### **5.1 주요기능(2/16)**

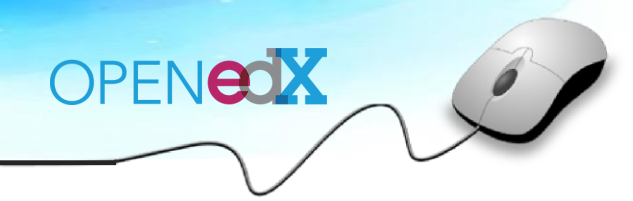

#### **5.1.1. Page Structure(2/2)**

### 강좌 저작에 있어 다양한 콘텐츠 타입(Discussion, HTML, Problem, Video)으로 학습 페이지를 구성할 수 있다.

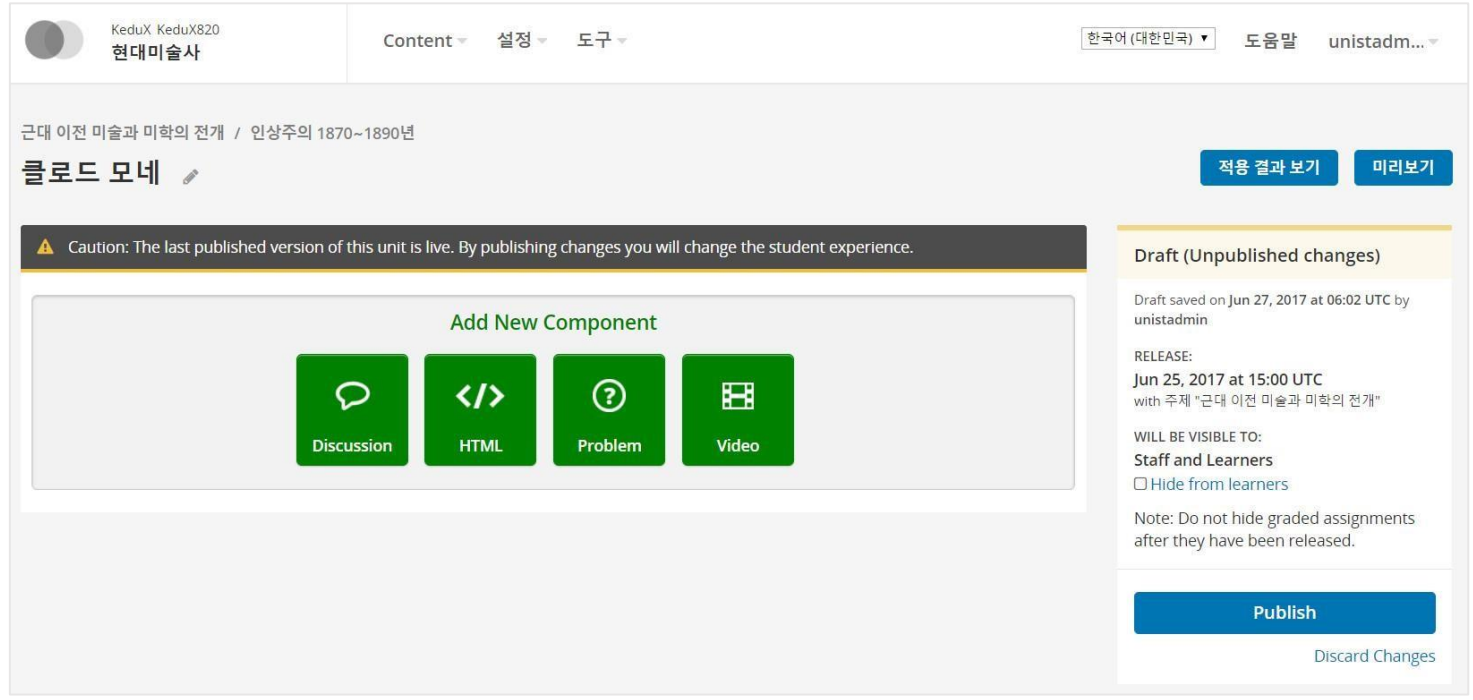

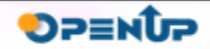

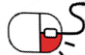

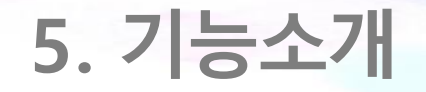

### **5.1 주요기능(3/16)**

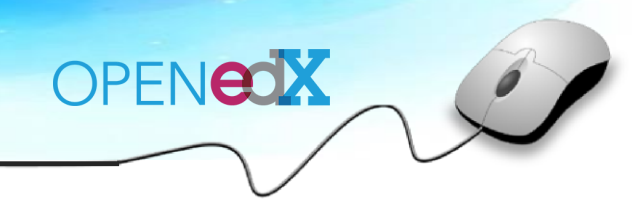

**SPENDP** 

#### **5.1.2. Discussion(1/2)**

### 콘텐츠 타입 중 [Discussion] 버튼을 클릭하여 Editing 창에 정보를 입력하여 Discussion(토론) 콘텐츠를 생성한다.

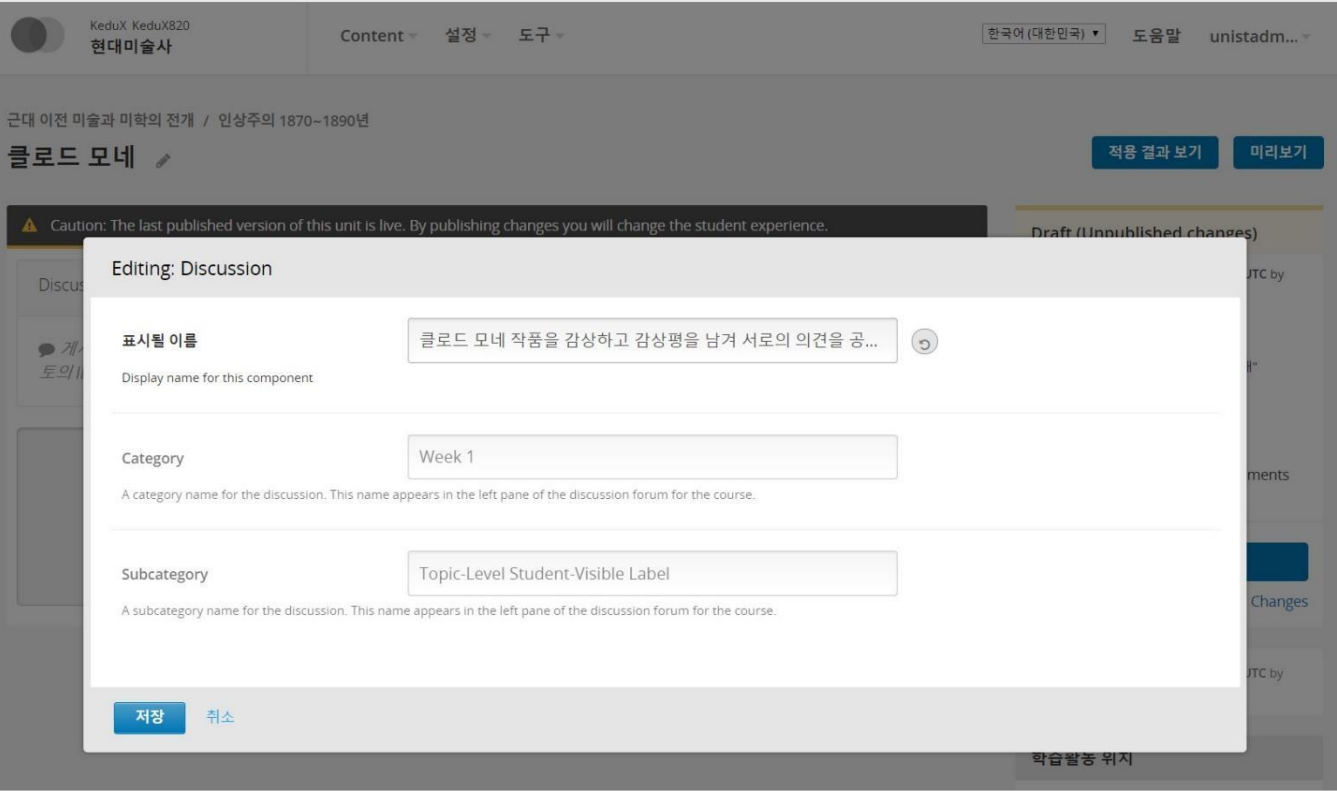

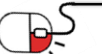

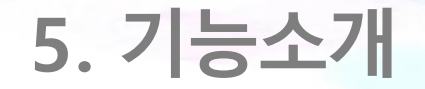

#### **5.1 주요기능(4/16)**

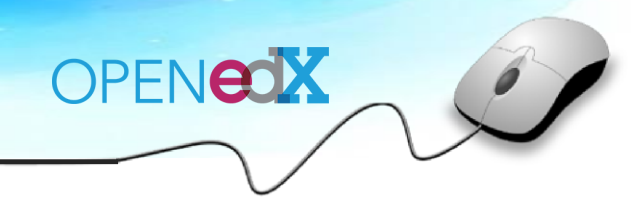

**DPENUP** 

#### **5.1.2. Discussion(2/2)**

### 학습자는 학습 페이지와 연결된 토론 게시판에 글을 올리거나 댓글을 다는 방식으로 토론에 적극적으로 참여할 수 있다.

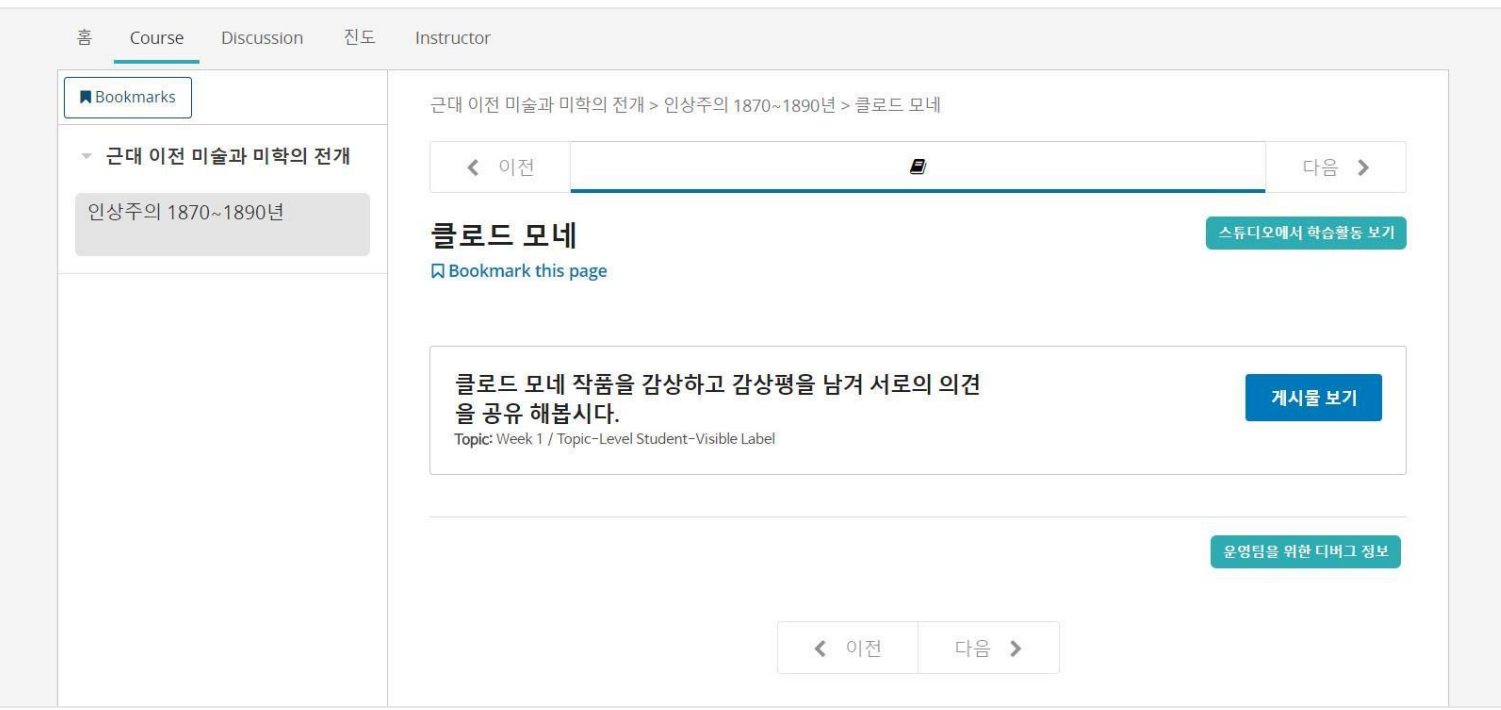

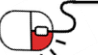

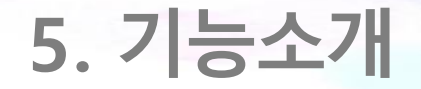

#### **5.1 주요기능(5/16)**

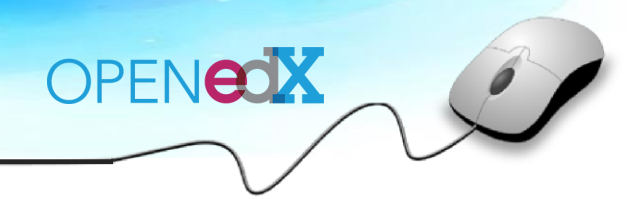

#### **5.1.3. HTML(1/3)**

### 콘텐츠 타입 중 [HTML] 버튼을 클릭하면 HTML의 타입(텍스트 및 이미지 툴 등)이 드롭다운 형식으로 펼쳐집니다. 원하는 타입을 선택한다.

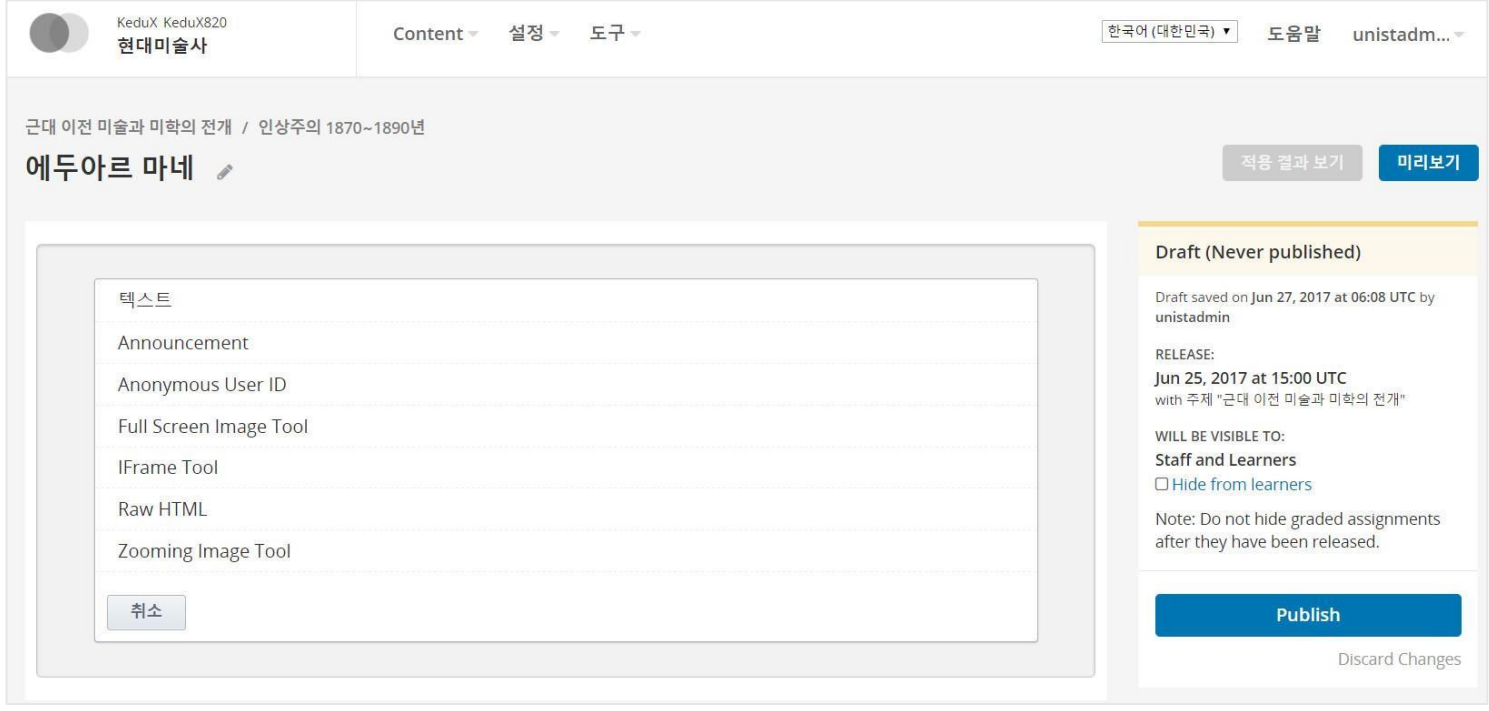

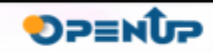

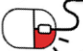

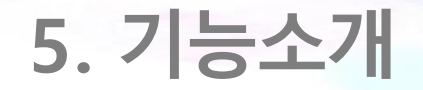

#### **5.1 주요기능(6/16)**

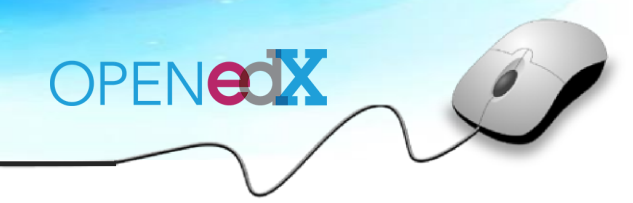

**DPENUP** 

#### **5.1.3. HTML(2/3)**

#### HTML 타입 중 [텍스트]를 선택하여 Editing 창에 정보를 입력하여 텍스트 콘텐츠를 생성한다.

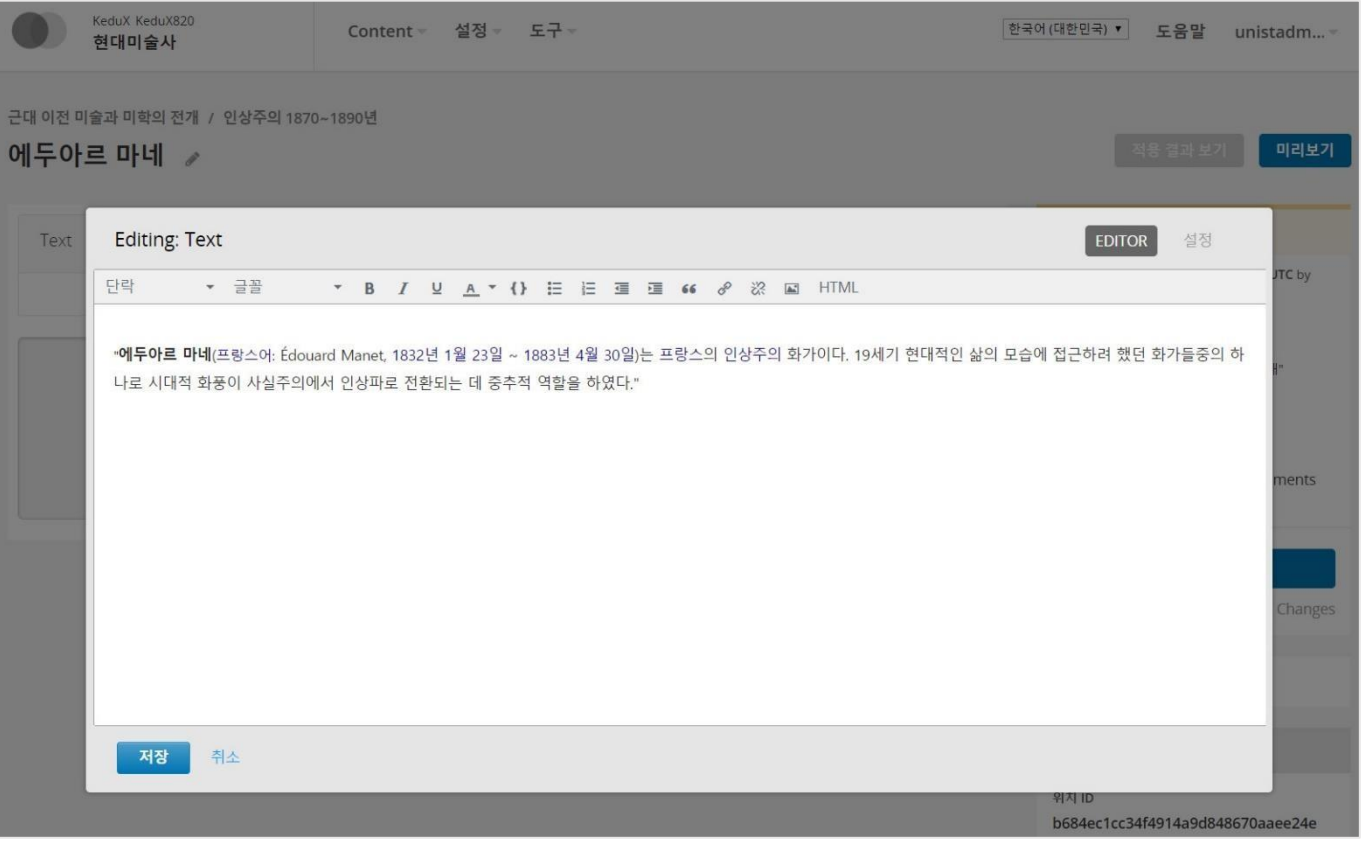

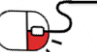

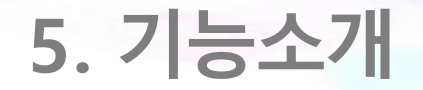

### **5.1 주요기능(7/16)**

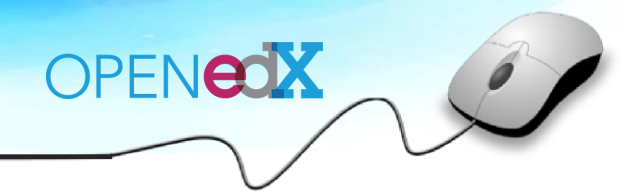

#### **5.1.3. HTML(3/3)**

#### 학습자는 학습 페이지에서 텍스트 내용을 확인하고 학습할 수 있다.

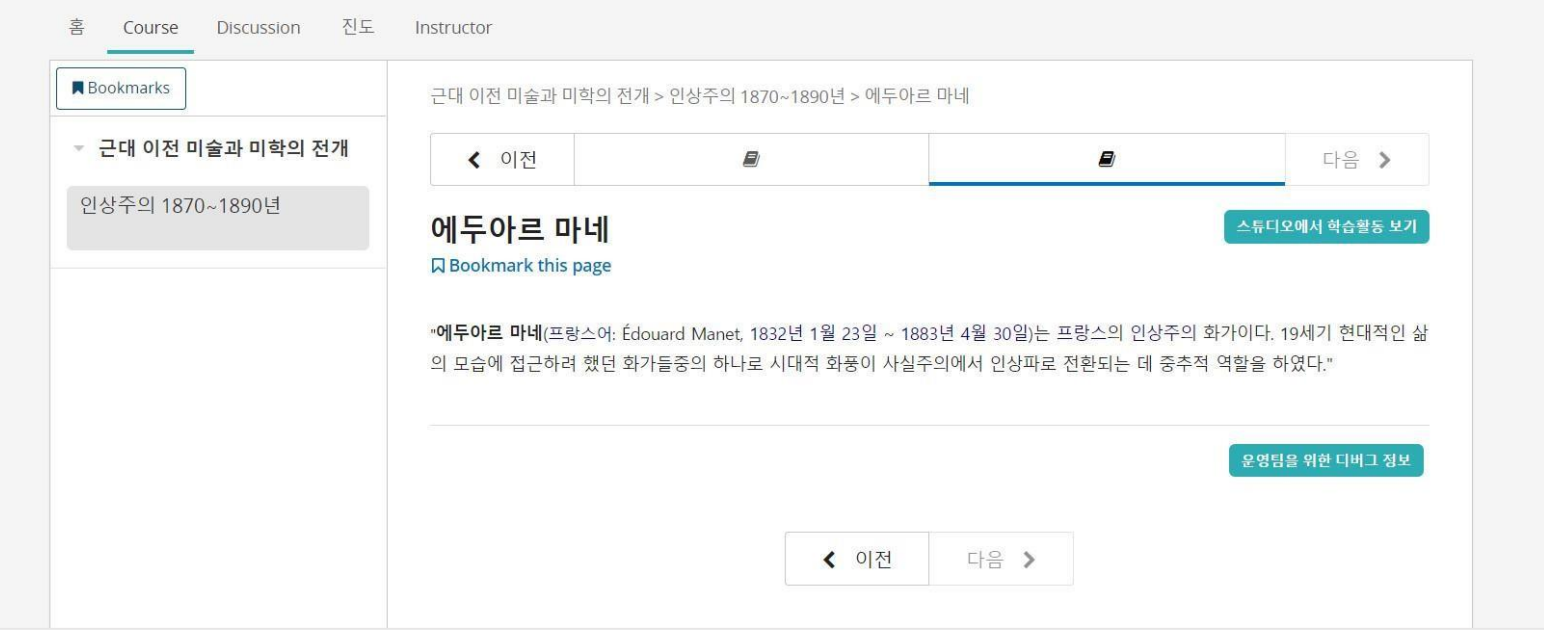

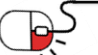

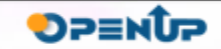

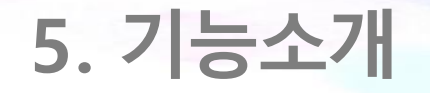

#### **5.1 주요기능(8/16)**

# OPENEOX

**DPENUP** 

#### **5.1.4. Problem(1/7)**

### 콘텐츠 타입 중 [Problem] 버튼을 클릭하면 Problem(문제)의 타입(선다형 문항, 텍스트 입력 등)이 드롭다운 형식으로 펼쳐진다. 원하는 타입을 선택한다.

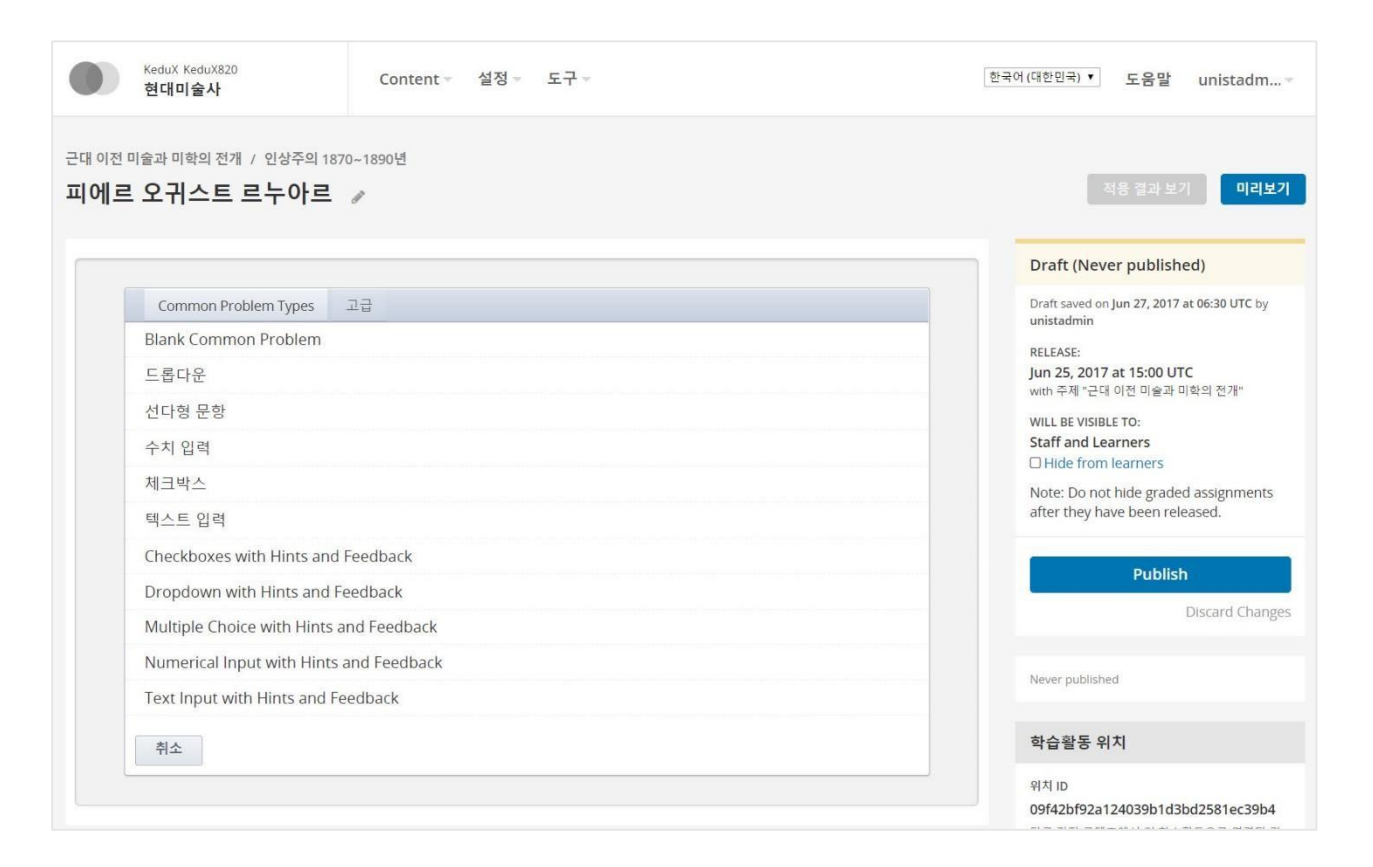

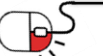

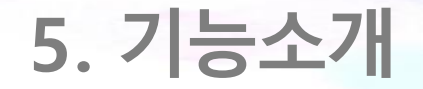

#### **5.1 주요기능(9/16)**

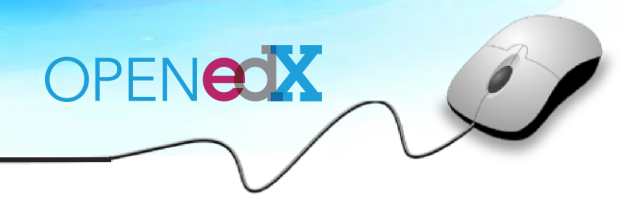

**DPENUP** 

#### **5.1.4. Problem(2/7)**

#### Problem 타입 중 [선다형 문항]을 선택하면 선다형 문항(Multiple Choice)에 대한 안내를 확인할 수 있다.

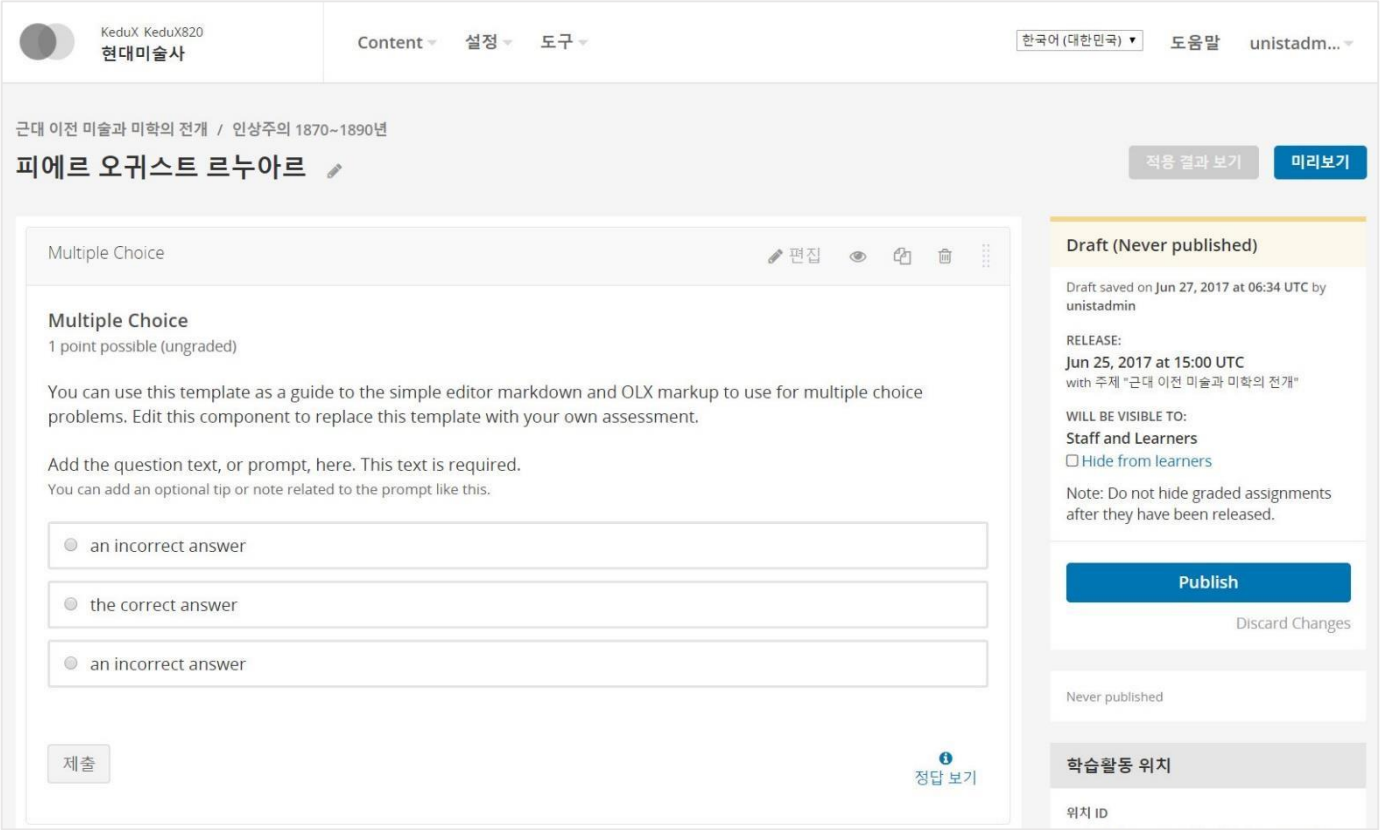

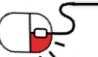

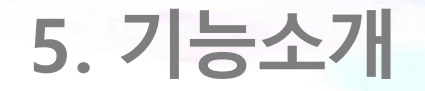

### **5.1 주요기능(10/16)**

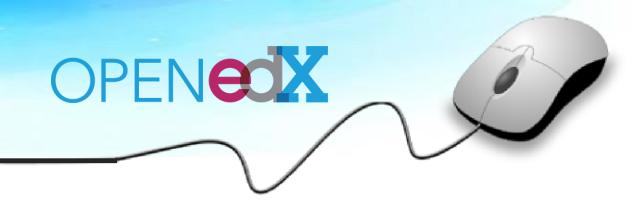

**OPENUP** 

#### **5.1.4. Problem(3/7)**

#### Editing 창에 정보를 입력하여 선다형 문항 Problem(문제) 콘텐츠를 생성한다.

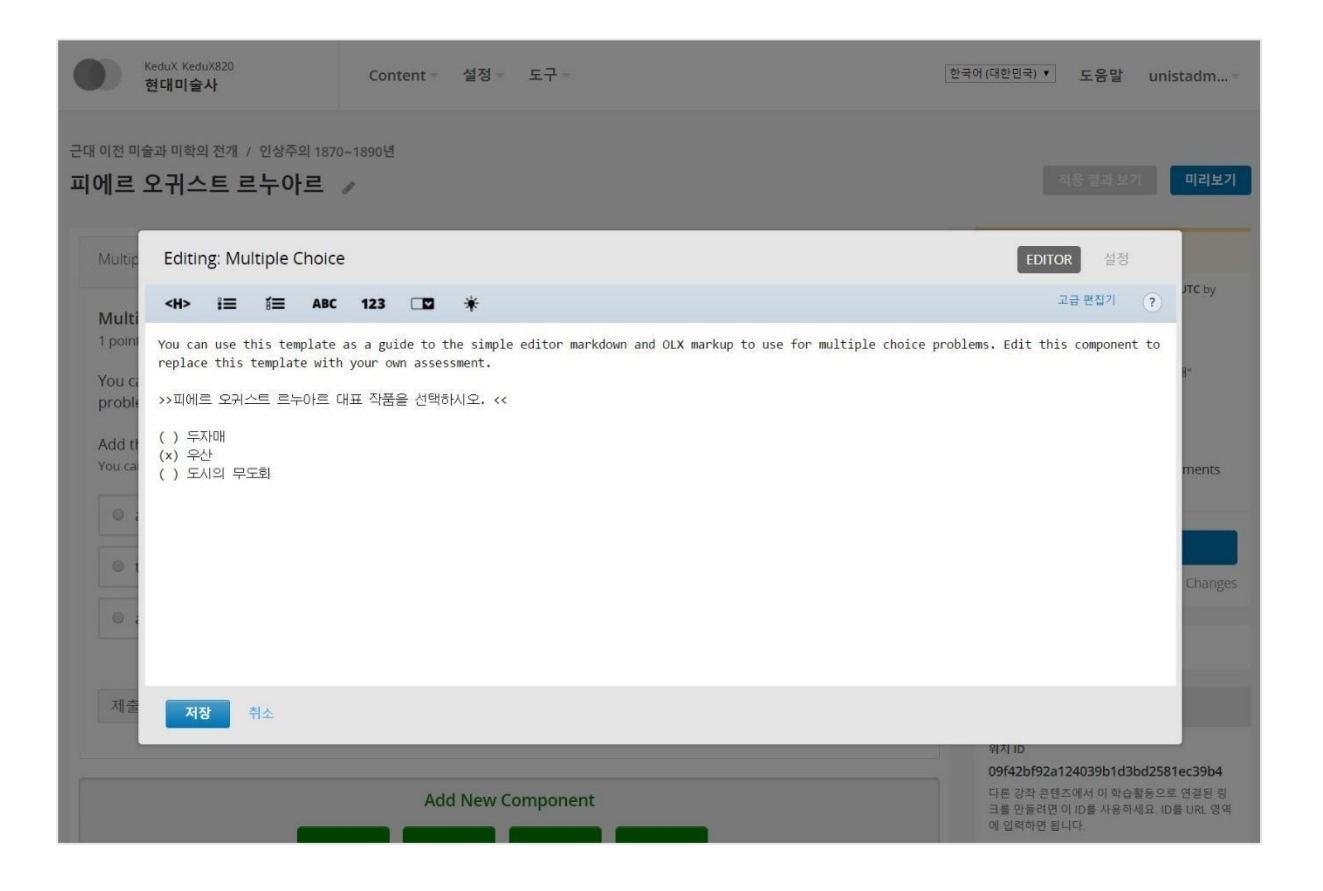

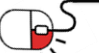

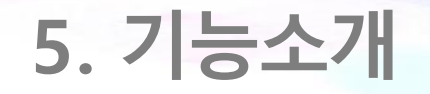

### **5.1 주요기능(11/16)**

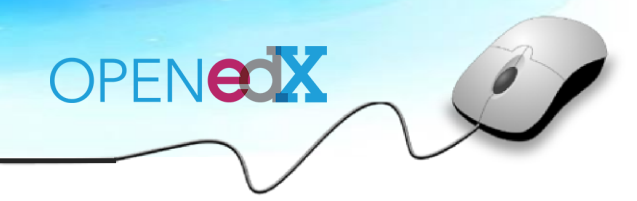

**DPENUP** 

#### **5.1.4. Problem(4/7)**

#### 학습자는 학습 페이지에서 문제를 확인하고 직접 풀어보며 학습할 수 있다.

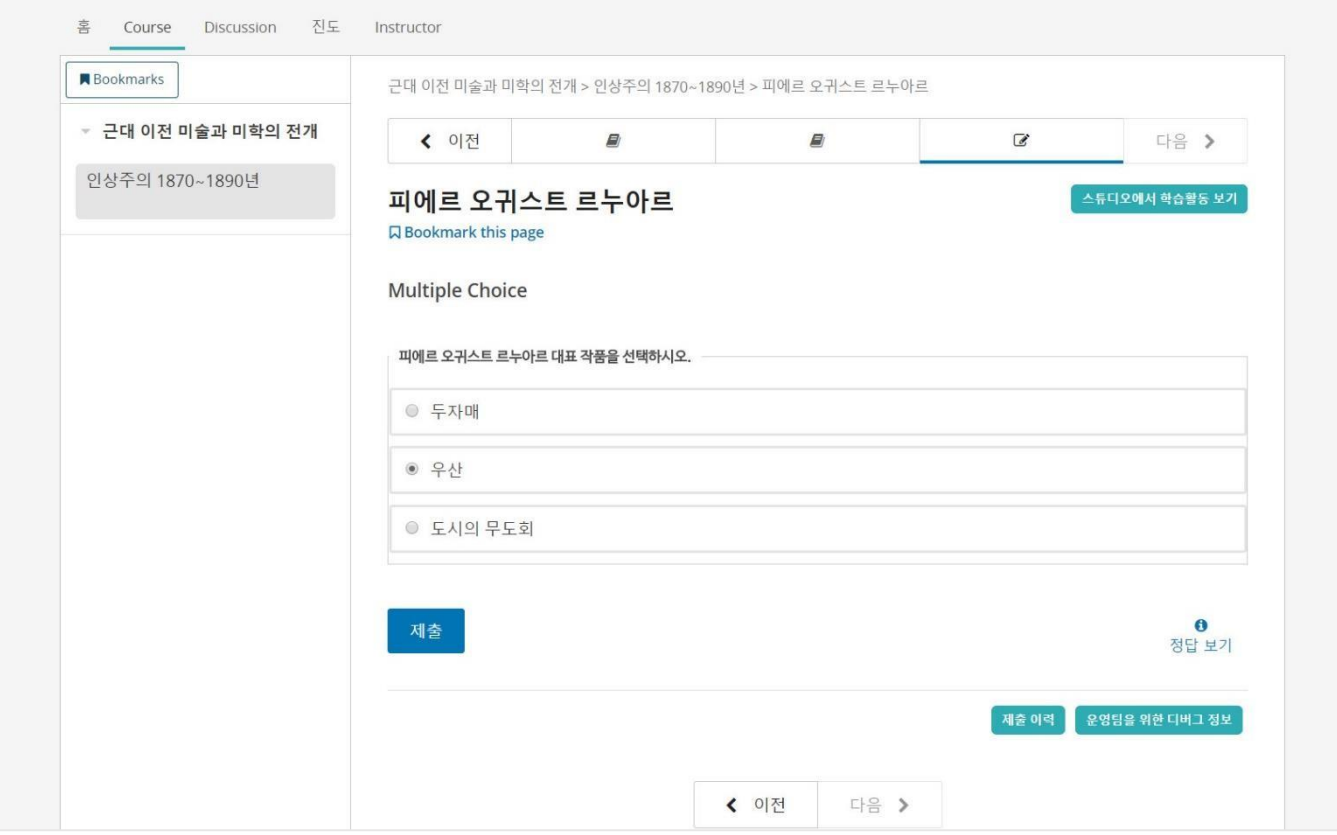

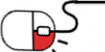

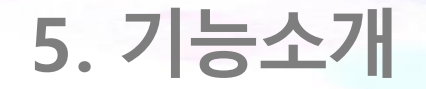

#### **5.1 주요기능(12/16)**

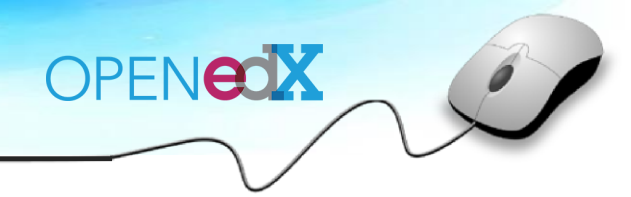

**DPENUP** 

#### **5.1.4. Problem(5/7)**

#### Problem 타입 중 [텍스트 입력]을 선택하면 텍스트 입력(Text Input)에 대한 안내를 확인할 수 있다.

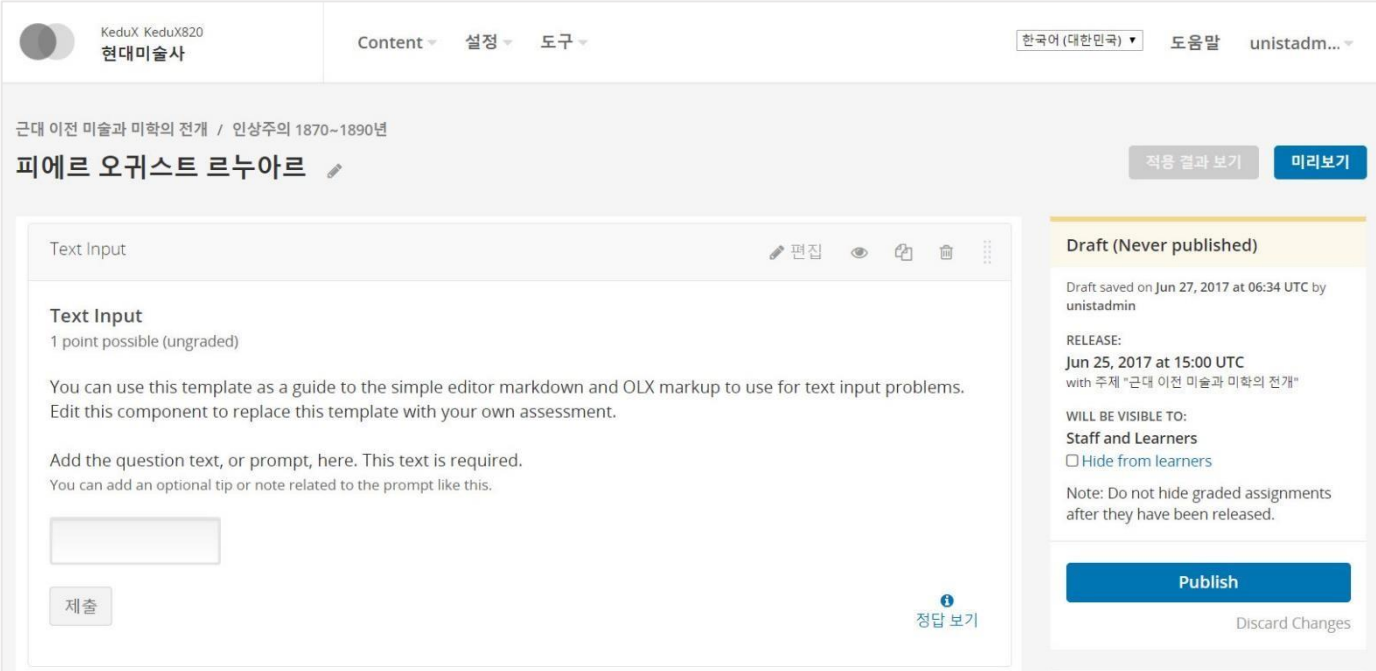

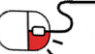

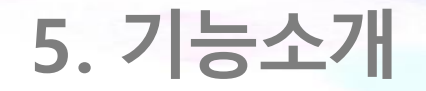

### **5.1 주요기능(13/16)**

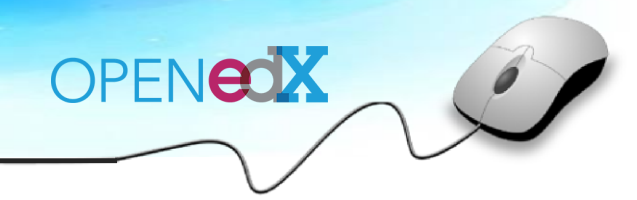

#### **5.1.4. Problem(6/7)**

#### Editing 창에 정보를 입력하여 텍스트 입력 Problem(문제) 콘텐츠를 생성한다.

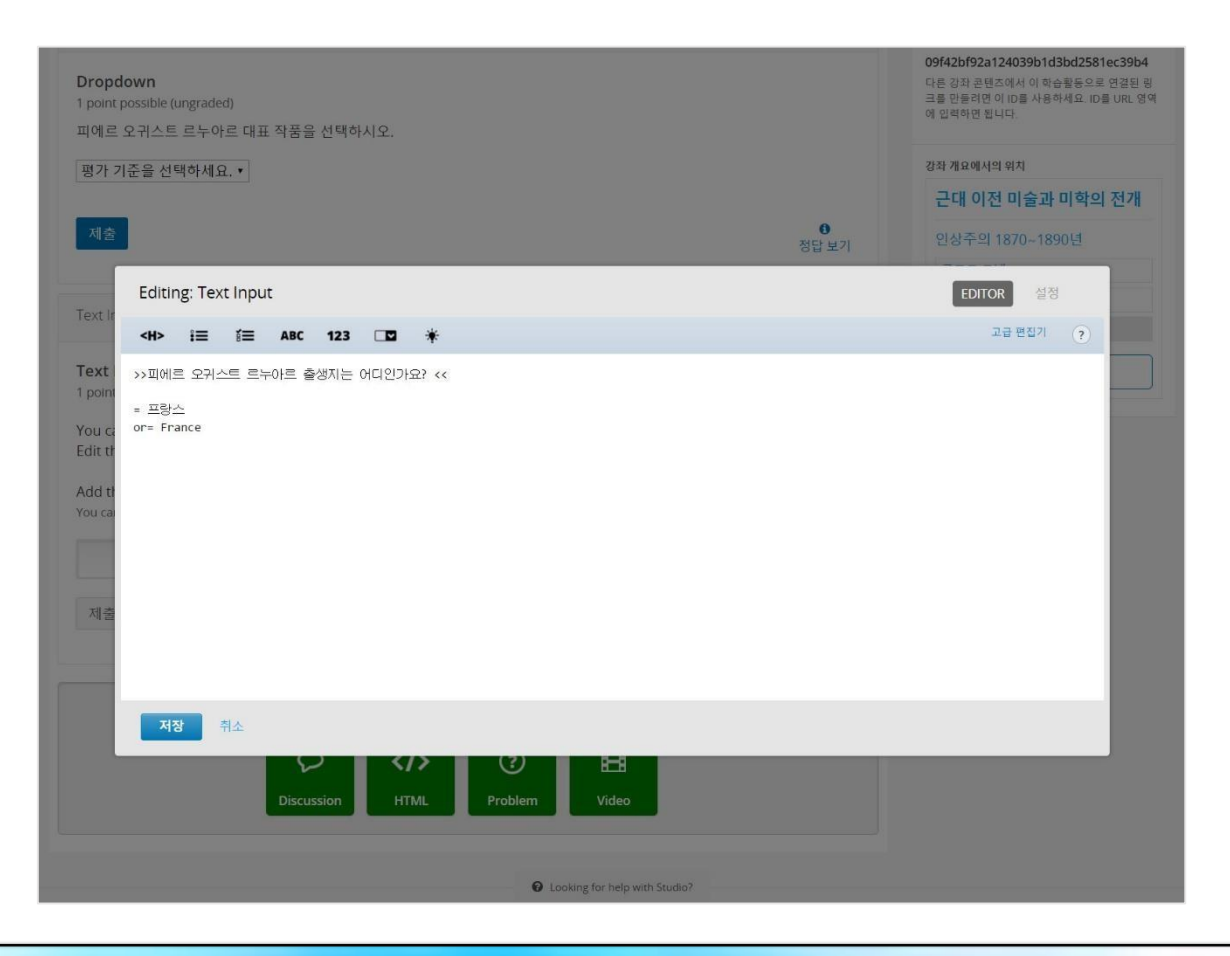

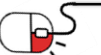

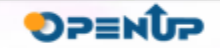

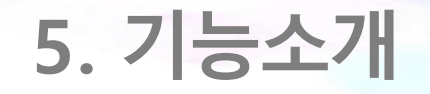

### **5.1 주요기능(14/16)**

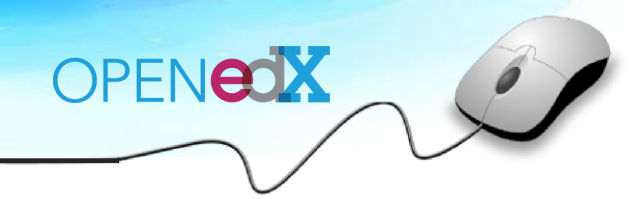

**DPENUP** 

#### **5.1.4. Problem(7/7)**

#### 학습자는 학습 페이지에서 문제를 확인하고 직접 풀어보며 학습할 수 있다.

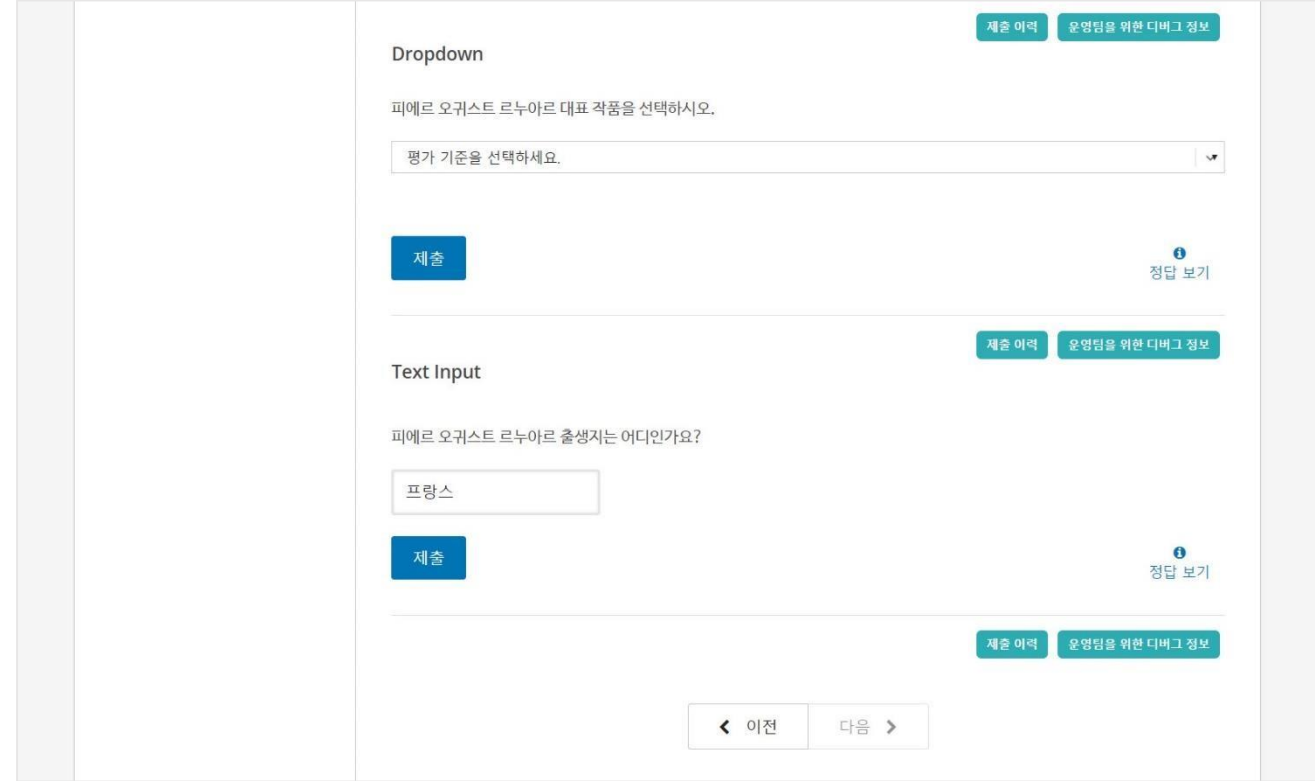

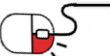

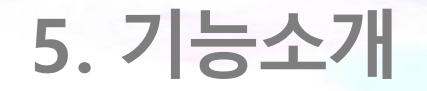

#### **5.1 주요기능(15/16)**

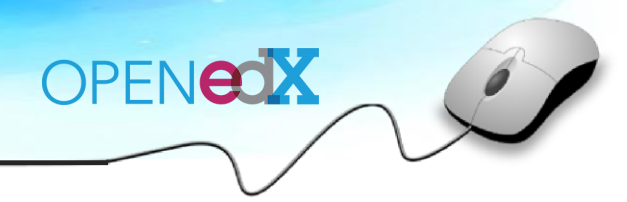

#### **5.1.5. Video(1/2)**

콘텐츠 타입 중 [Video] 버튼을 클릭하여 Editing 창에 정보를 입력하여 Video(영상) 콘텐츠를 생성한다.

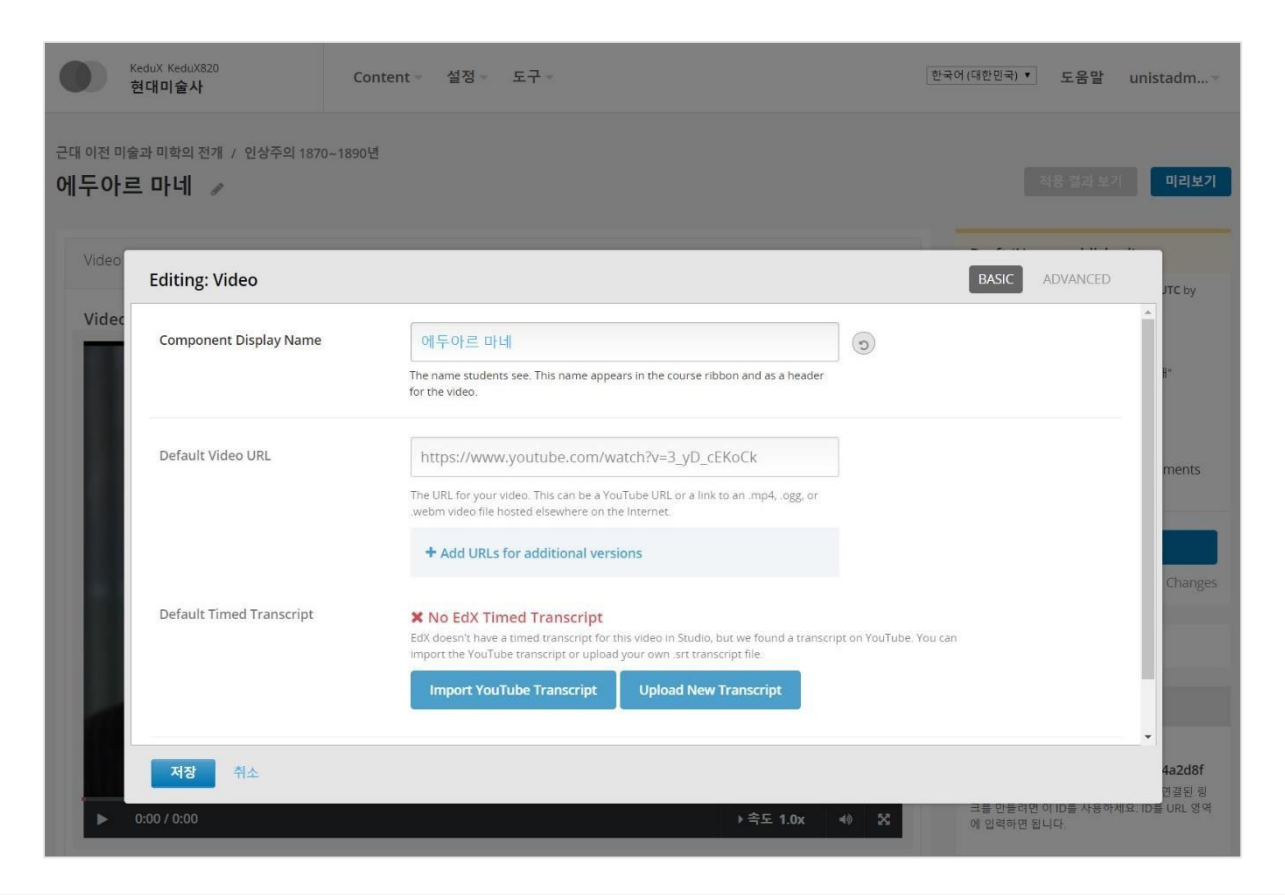

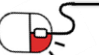

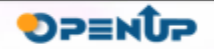

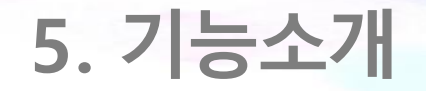

### **5.1 주요기능(16/16)**

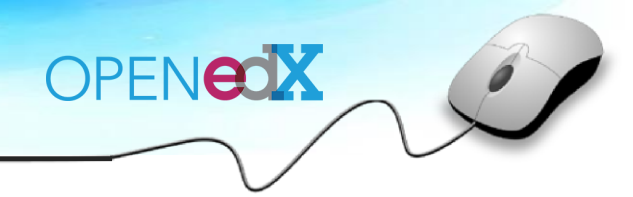

#### **5.1.5. Video(2/2)**

#### 학습자는 학습 페이지에서 영상 콘텐츠를 확인하고 시청할 수 있다.

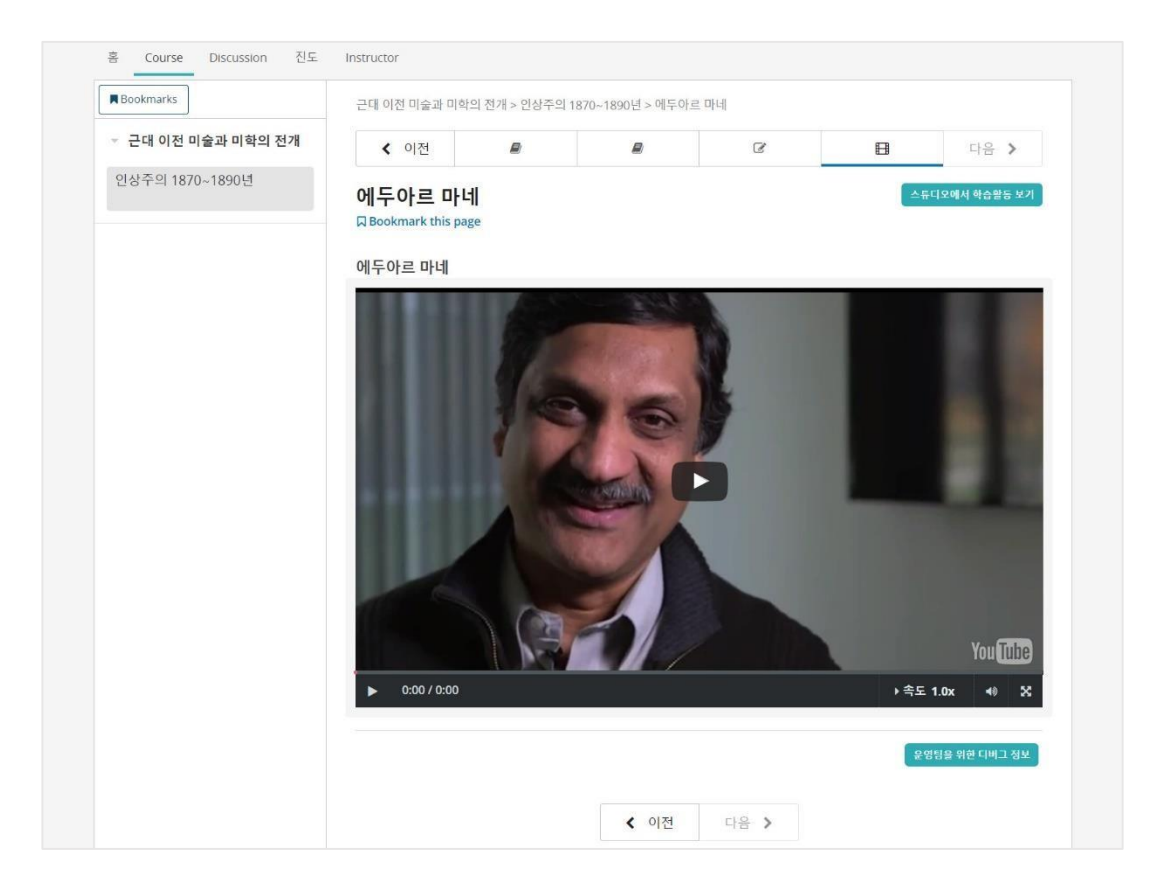

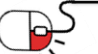

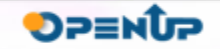

#### **세부 목차**

#### **1. 예제 소개**

- **2. 교수자 그룹의 강좌 운영 활동**
- **3. 학습자 그룹의 학습 활동**

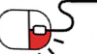

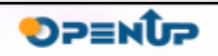

OPENCOX

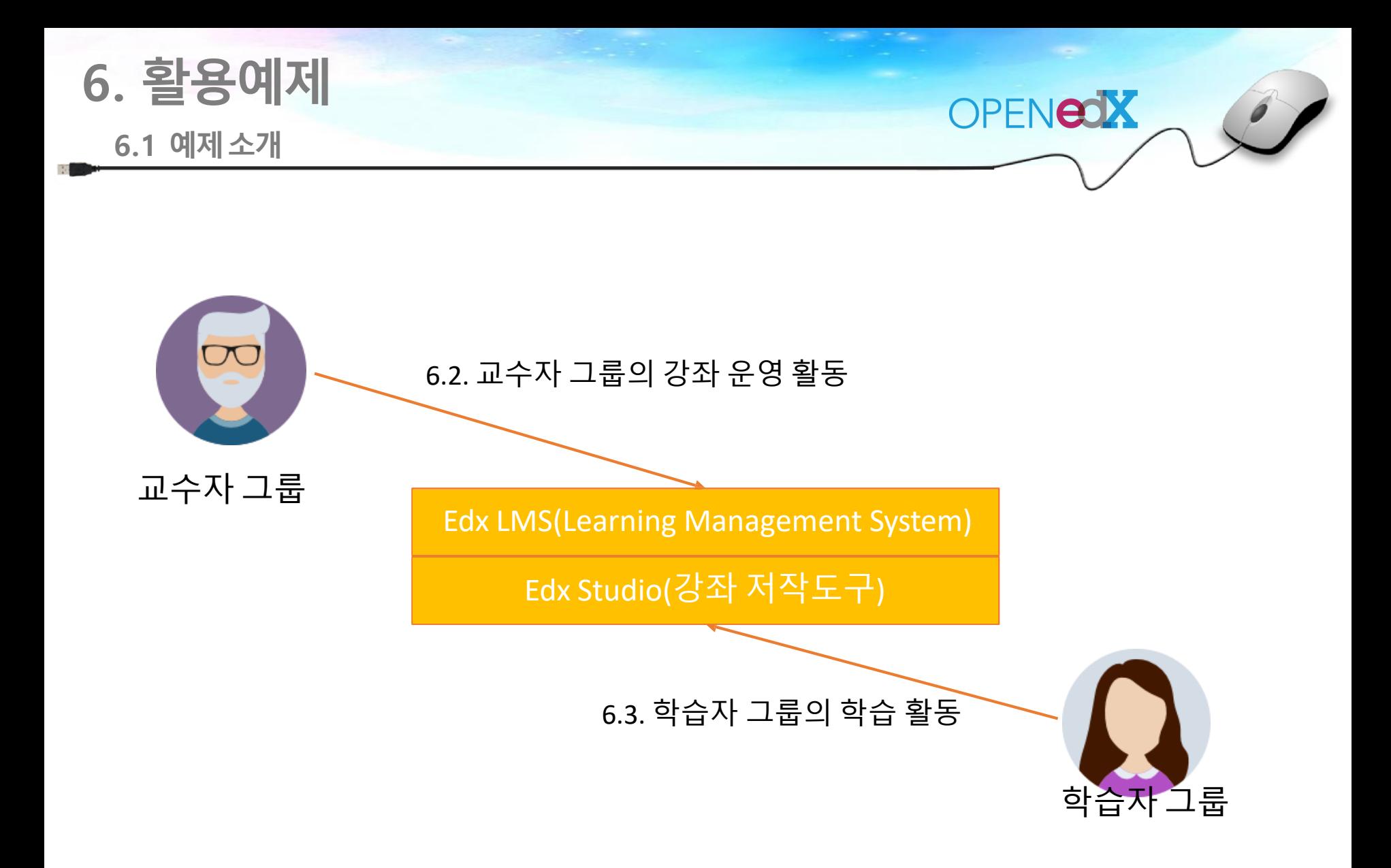

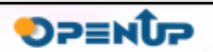

P5

**6.2 교수자 그룹의 강좌 운영활동(1/7)**

OPENCOX

가장 먼저, Open edX 교수자 계정을 생성해야 한다.<https://www.edx.org/> 주소에 접속하여 [Register] 버튼을 클릭한다.

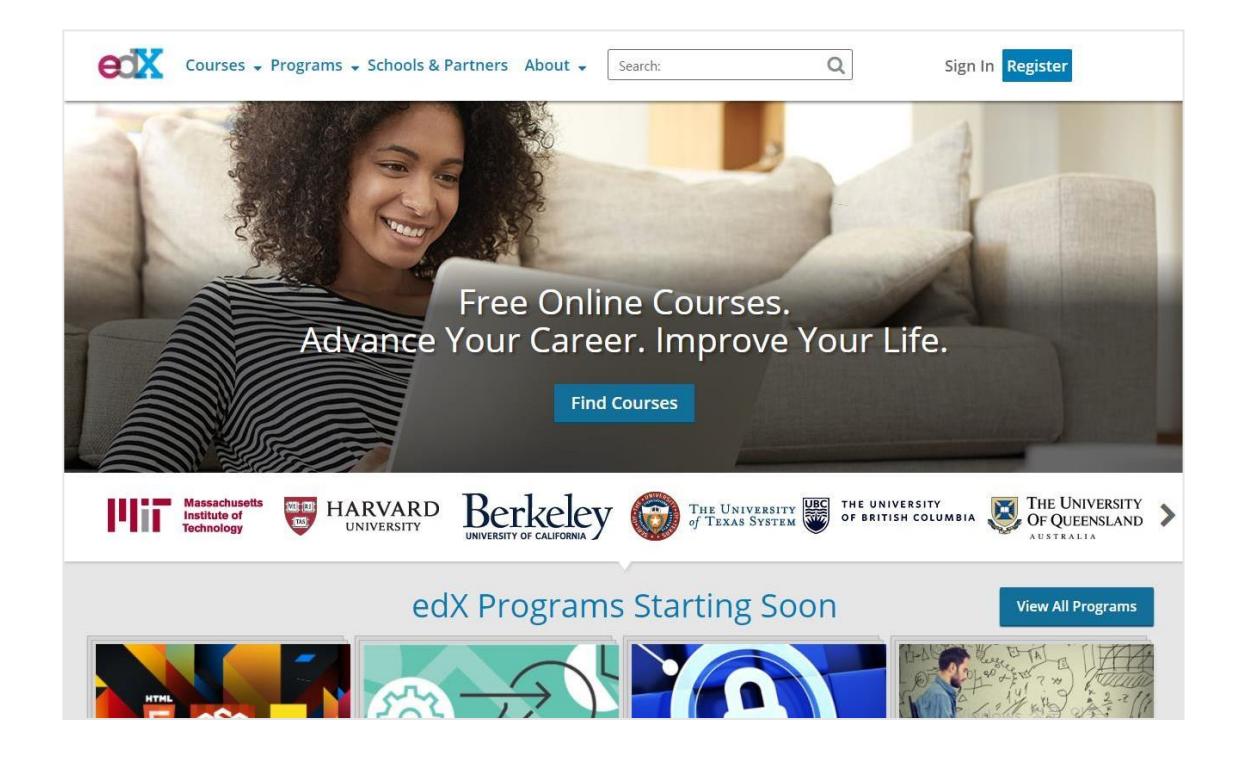

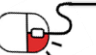

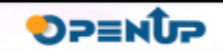

**6.2 교수자 그룹의 강좌 운영활동(2/7)**

계정 생성 페이지에서 Facebook / Google / Microsoft 계정을 연동하거나 가입 정보를 입력하여 계정 생성을 완료한 후, 로그인 한다.

OPENCOX

**DPENUP** 

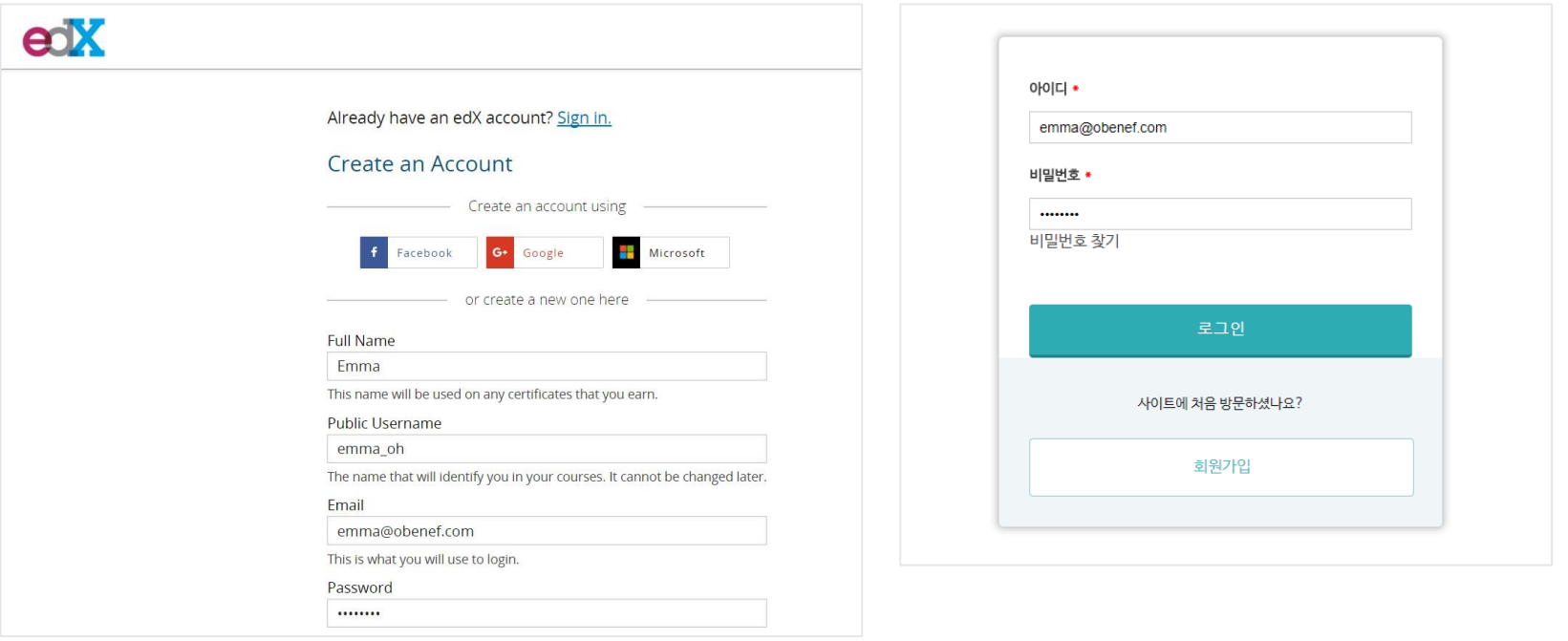

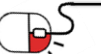

**6. 활용예제**

**6.2 교수자 그룹의 강좌 운영활동(3/7)**

교수자 권한으로 설정된 사용자는 강좌목록에서 [Create New Course] 버튼을 클릭하여 새로운 강좌를 생성할 수 있다. 강좌 생성 페이지에서 강좌 기본정보, 강좌 일정, 강좌 소개, 학습 시간 등의 항목을 입력하여 강좌 생성을 완료한다.

OPENCOX

**SOFES** 

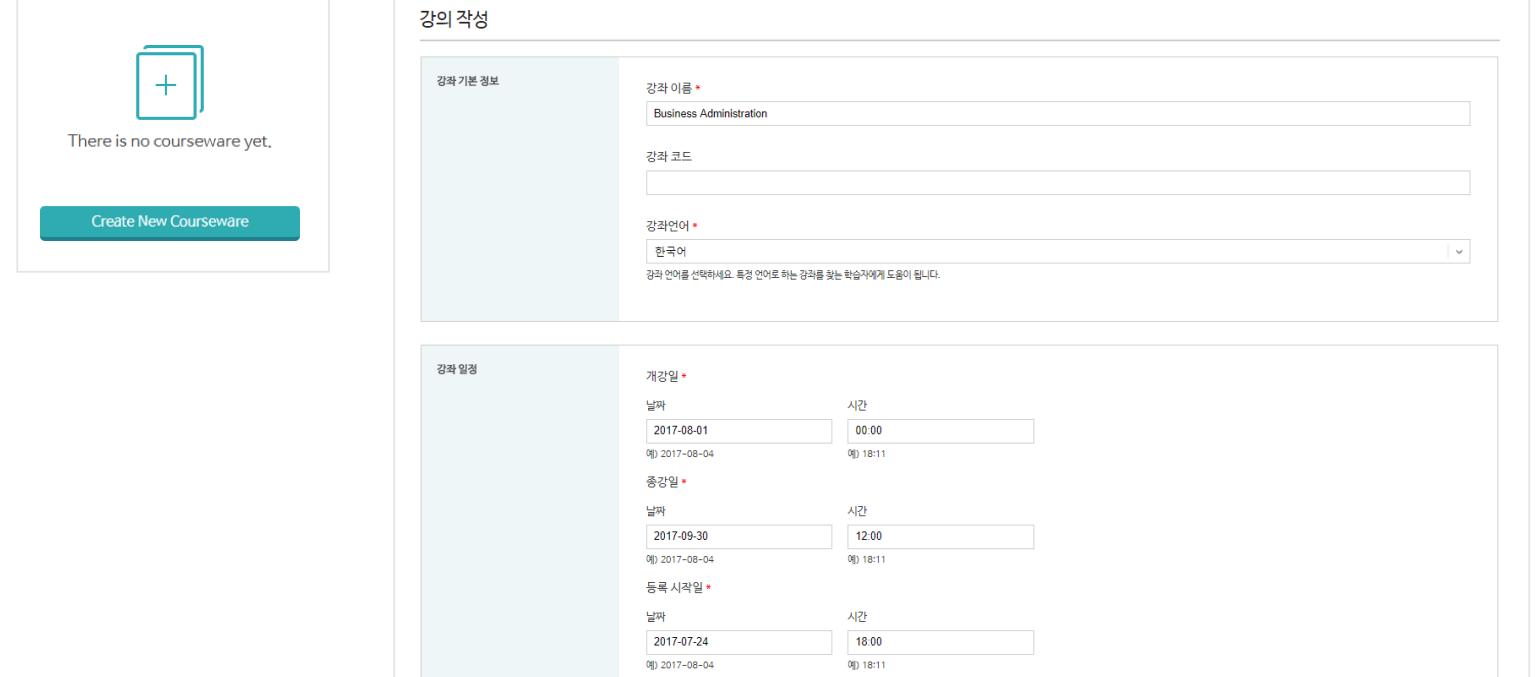

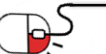

**6.2 교수자 그룹의 강좌 운영활동(4/7)**

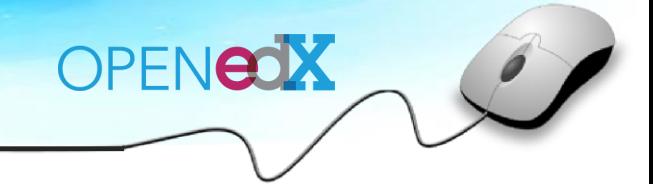

교수자 권한의 사용자는 강좌 저작도구인 Edx Studio에서 전반적으로 강좌 저작 및 관리가 가능하다. Studio Home에는 사용자가 운영 중인 모든 강좌의 목록이 출력된다.

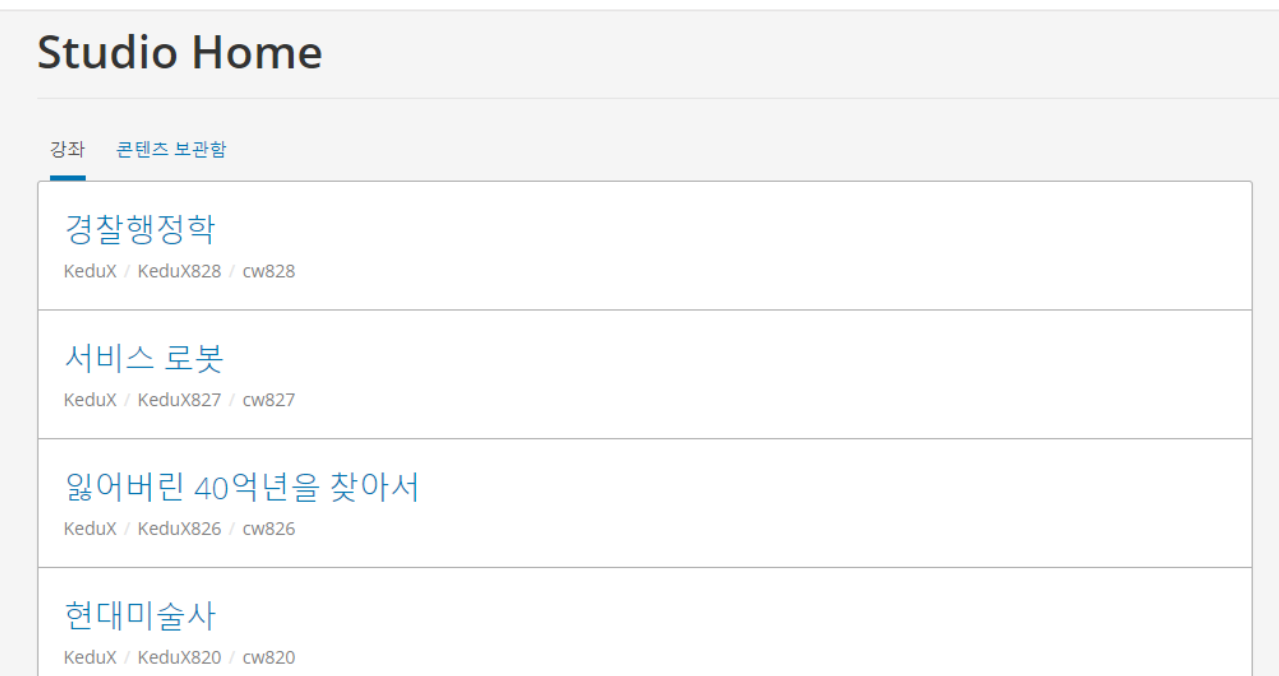

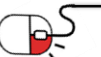

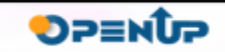

**6.2 교수자 그룹의 강좌 운영활동(5/7)**

### 강좌 개요 페이지에서 강좌에 새로운 주제를 생성하기 위해서 [+신규 주제 추가하기] 또는 [+New 주제] 버튼을 클릭한다. 주제 입력 필드에 주제를 입력한다.

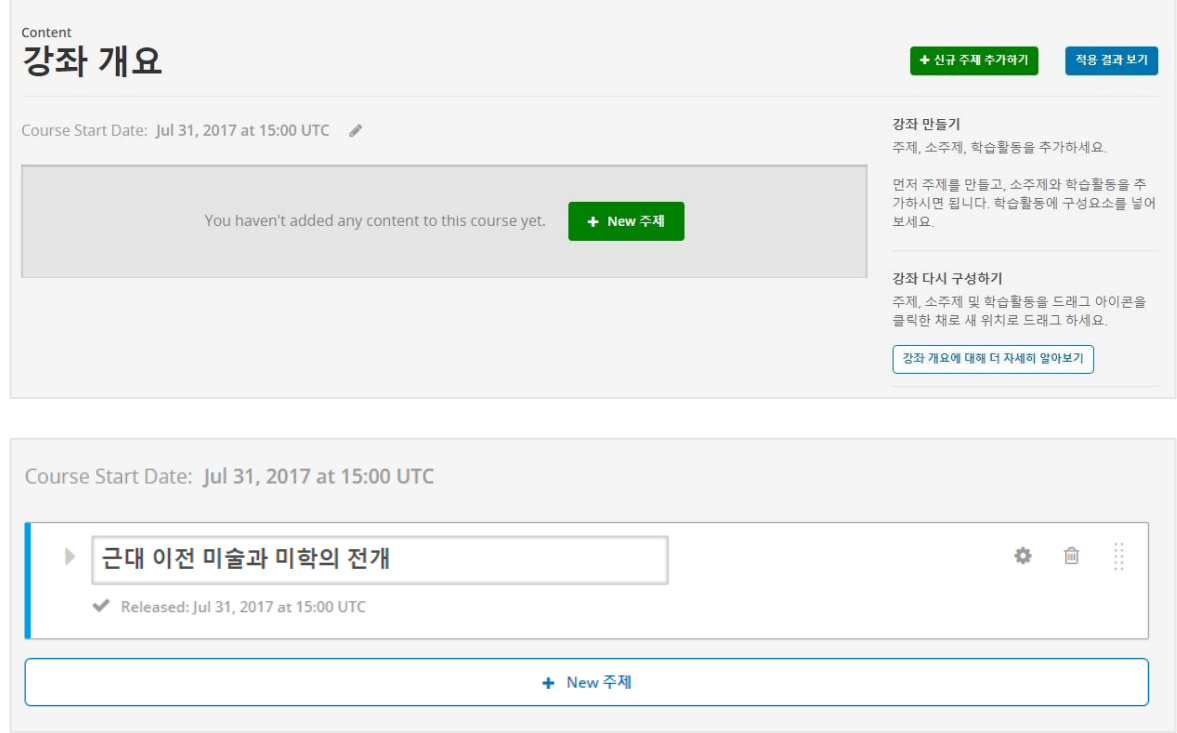

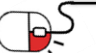

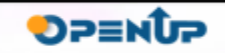

OPENCOX

**6.2 교수자 그룹의 강좌 운영활동(6/7)**

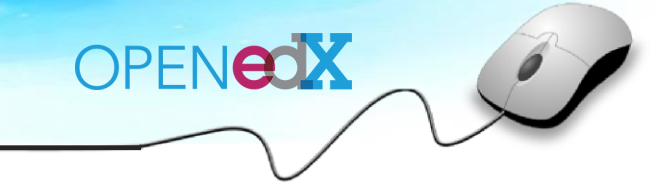

같은 방식으로 [+ New 소주제] 버튼을 클릭하여 주제 아래 소주제를 생성한다.

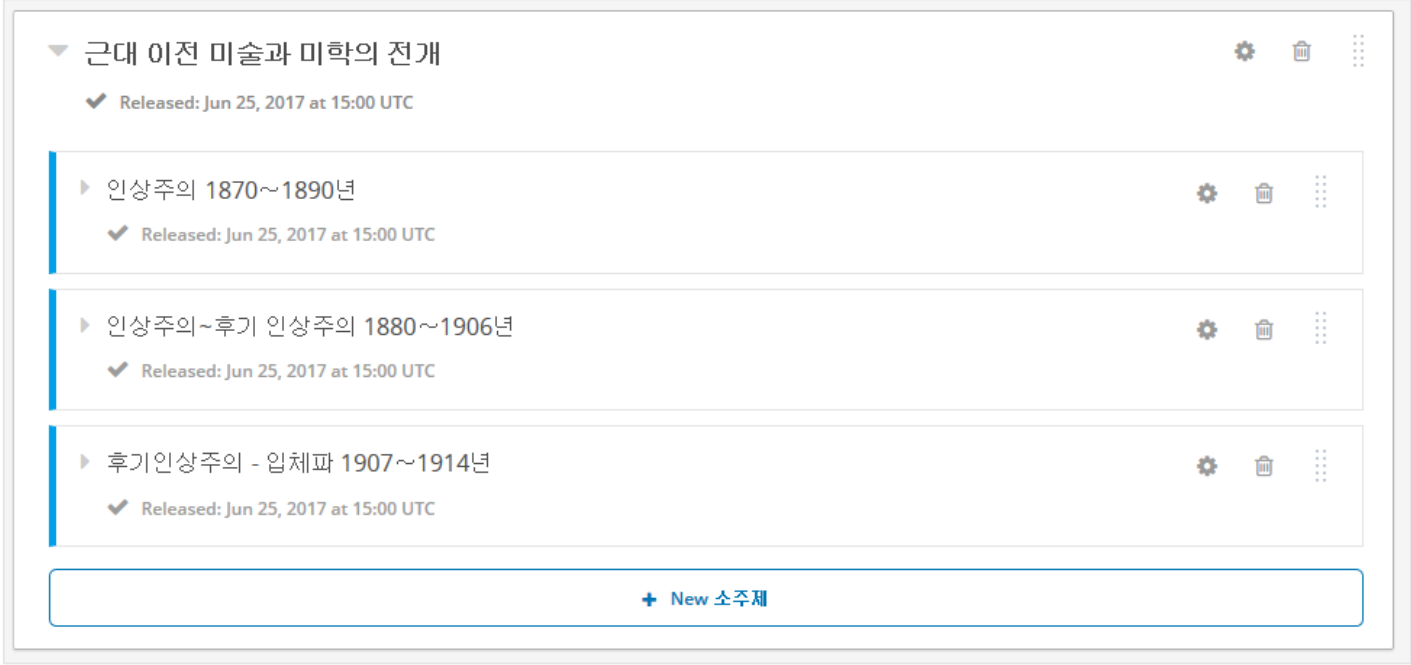

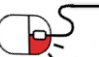

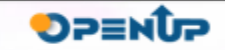

**6.2 교수자 그룹의 강좌 운영활동(7/7)**

소주제를 클릭하여 원하는 콘텐츠 타입(Discussion, HTML, Problem, Video)의 버튼을 클릭하여 학습 콘텐츠를 생성할 수 있다.

OPENCOX

**DPENUP** 

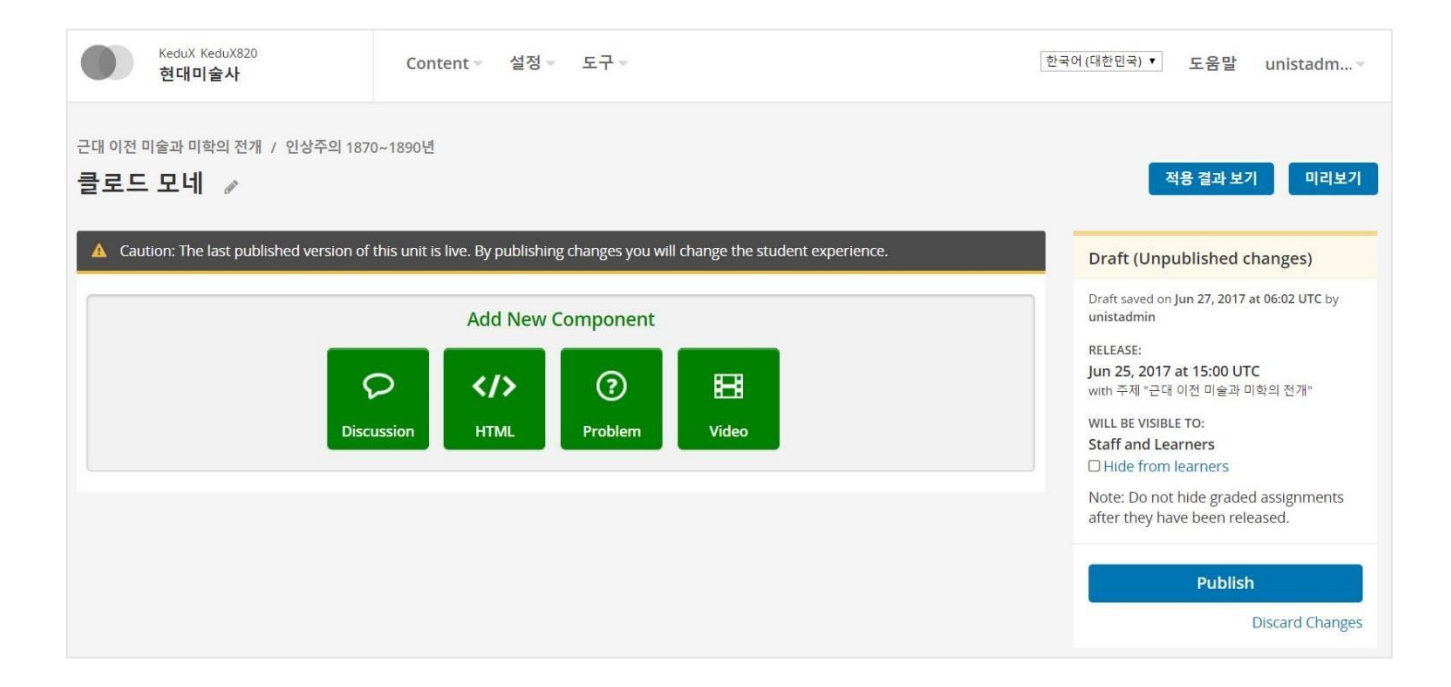

\* 콘텐츠 타입 추가 방법은 <목차 5. 기능 소개> 참고

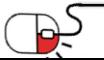

**6. 활용예제**

**6.3 학습자 그룹의 학습활동(1/6)**

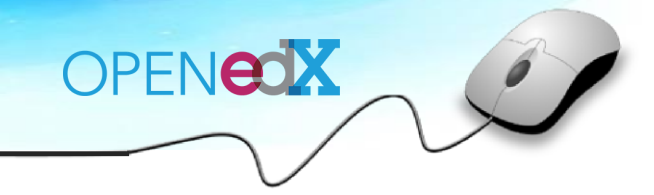

Open edX 학습자 계정을 생성하기 위해 <https://www.edx.org/> 주소에 접속하여 [Register] 버튼을 클릭한다.

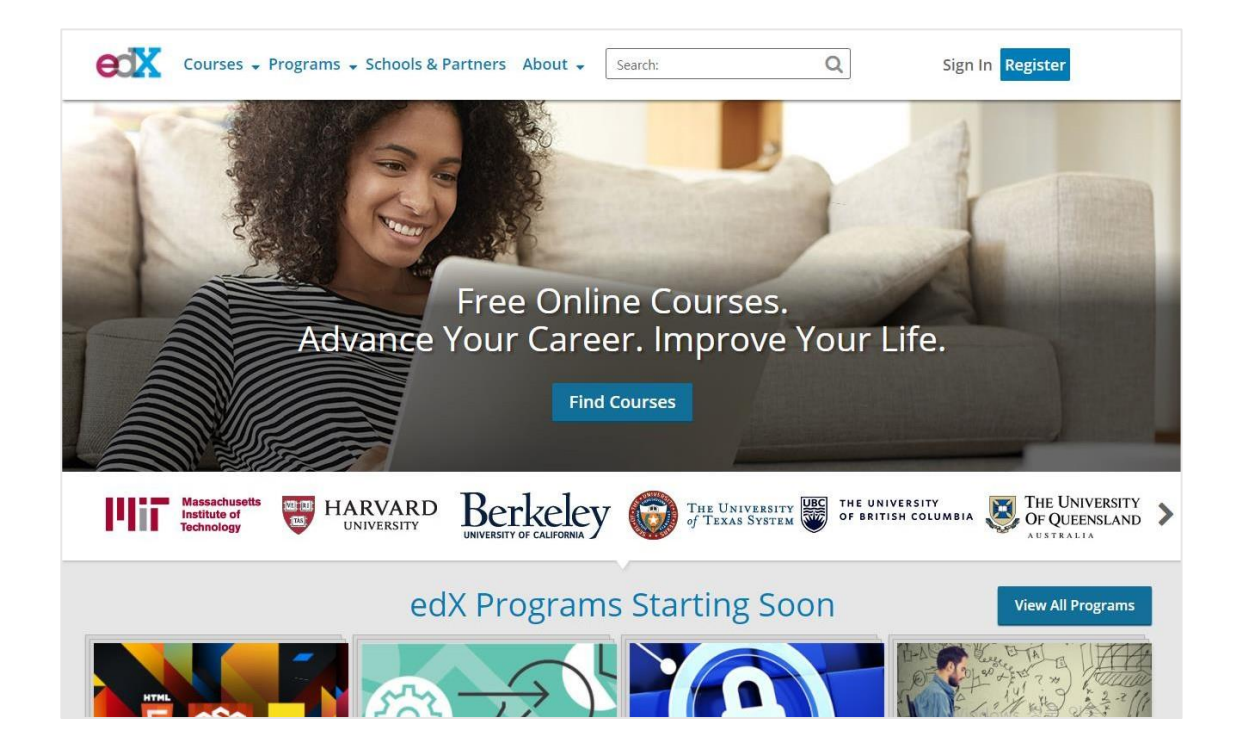

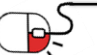

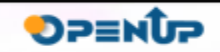

**6.3 학습자 그룹의 학습활동(2/6)**

계정 생성 페이지에서 Facebook / Google / Microsoft 계정을 연동하거나 가입 정보를 입력하여 계정 생성을 완료한 후, 로그인 한다.

OPENEOX

**DPENUP** 

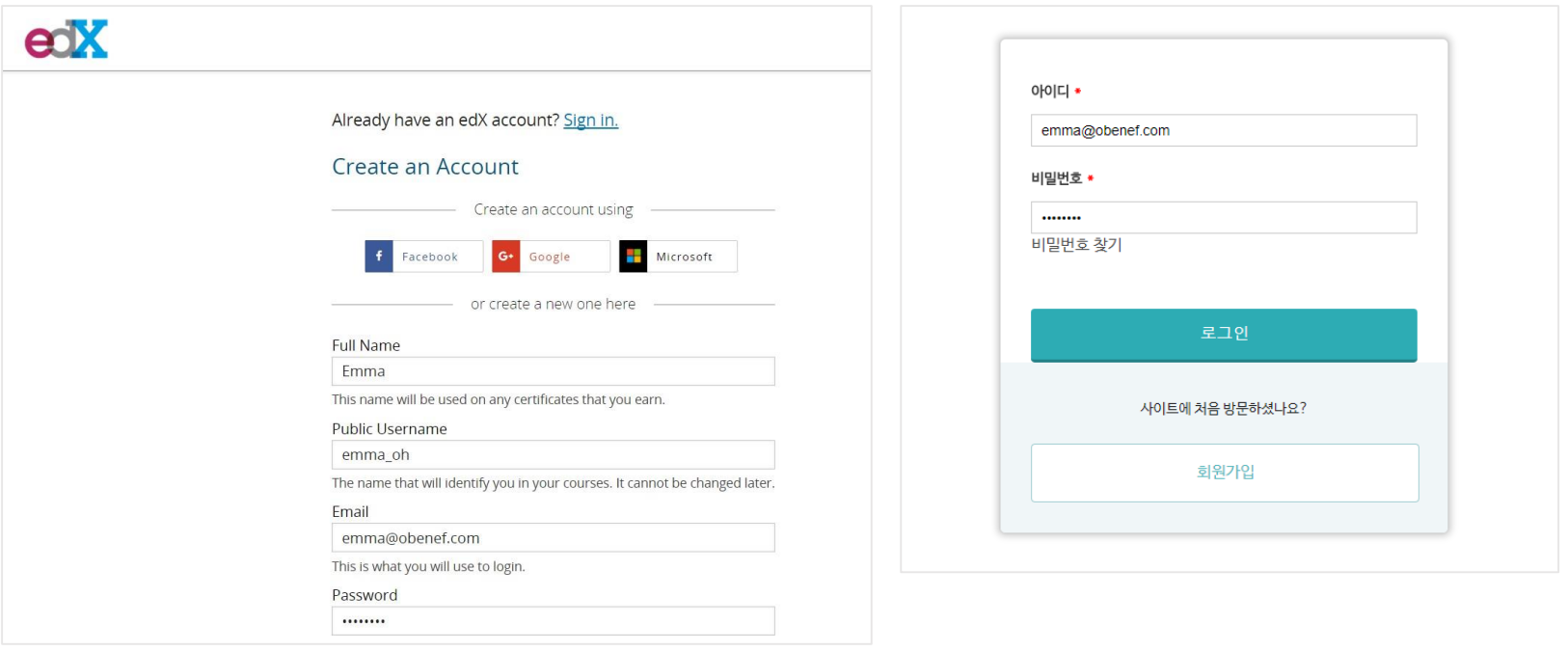

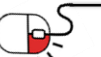

**6.3 학습자 그룹의 학습활동(3/6)**

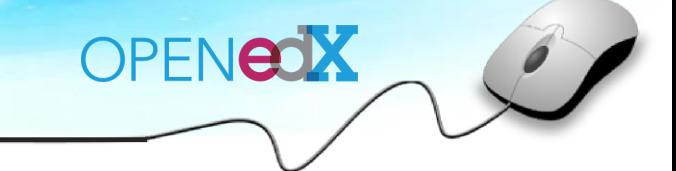

학습자가 처음 로그인 하면 My Course 화면으로 입장하게 된다. [Explore Courses] 버튼을 클릭하여 Edx의 모든 강좌를 탐색해 볼 수 있다.

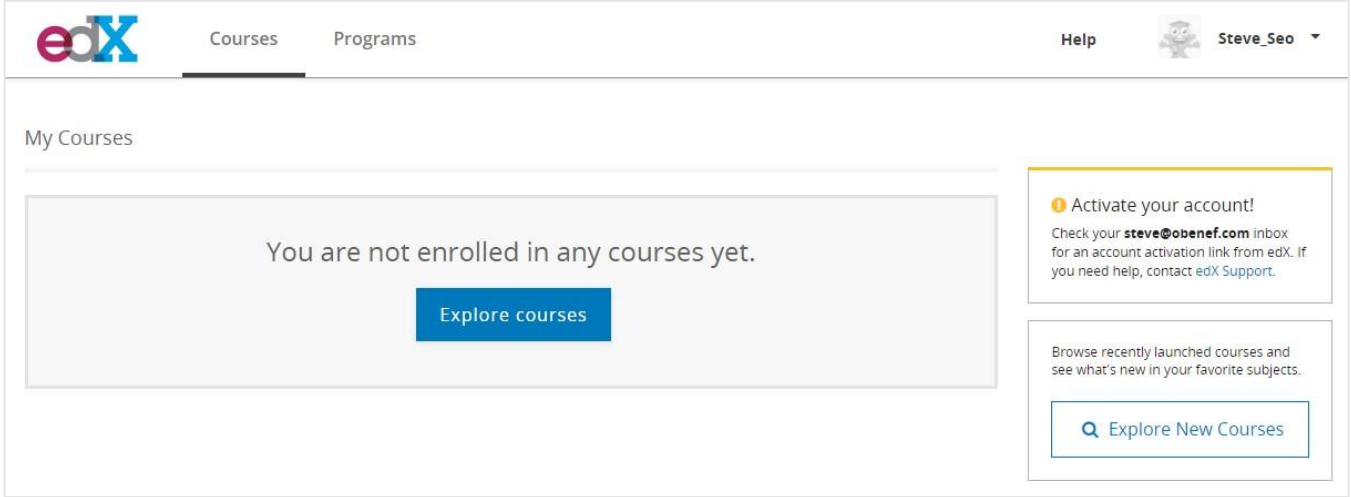

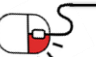

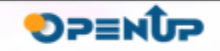

### **6.3 학습자 그룹의 학습활동(4/6)**

#### 원하는 강좌의 [Enroll Now] 버튼을 클릭하여 수강신청 할 수 있다.

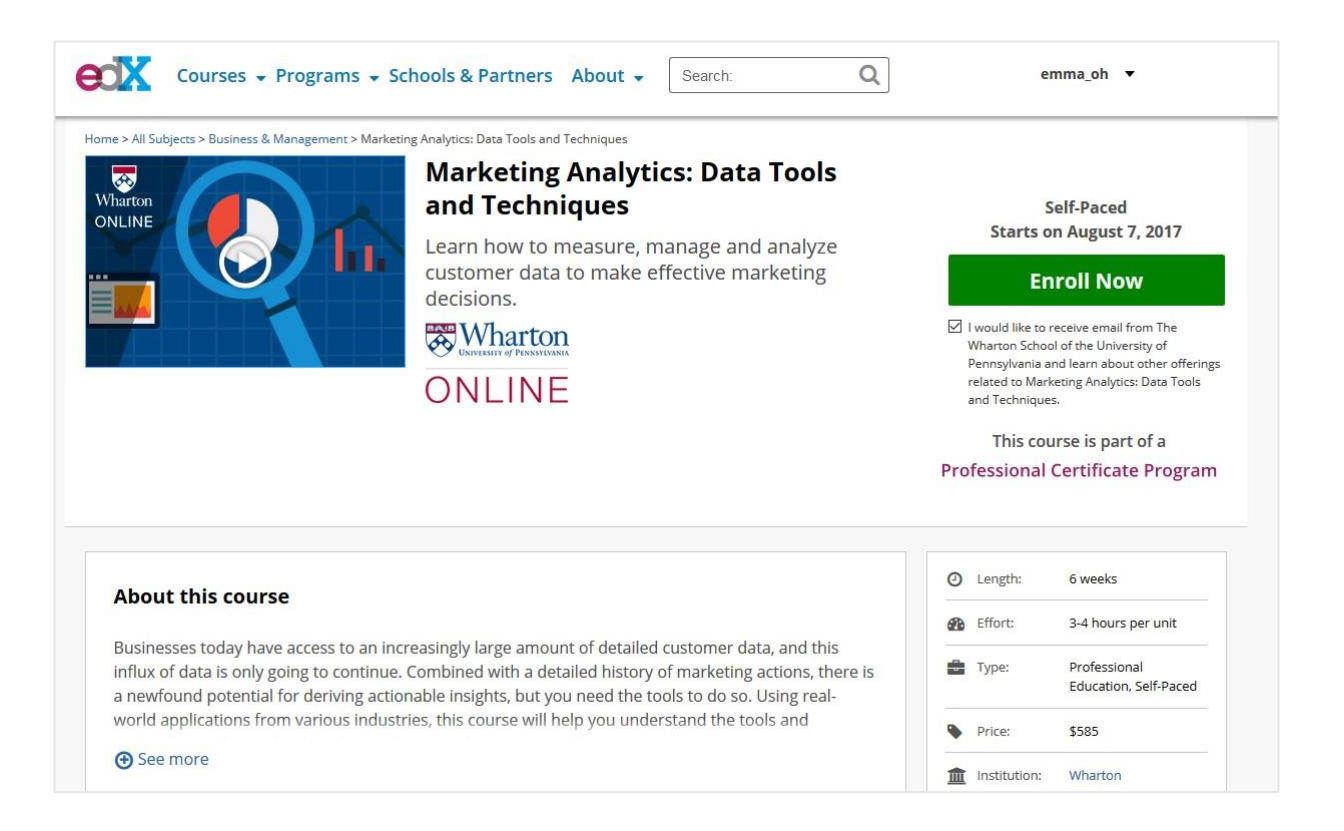

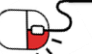

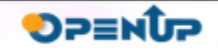

OPENEOX

#### **6.3 학습자 그룹의 학습활동(5/6)**

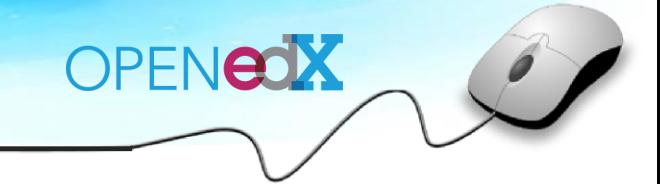

#### 수강신청한 강좌의 목록은 My Course 영역에서 한눈에 확인 가능하다.

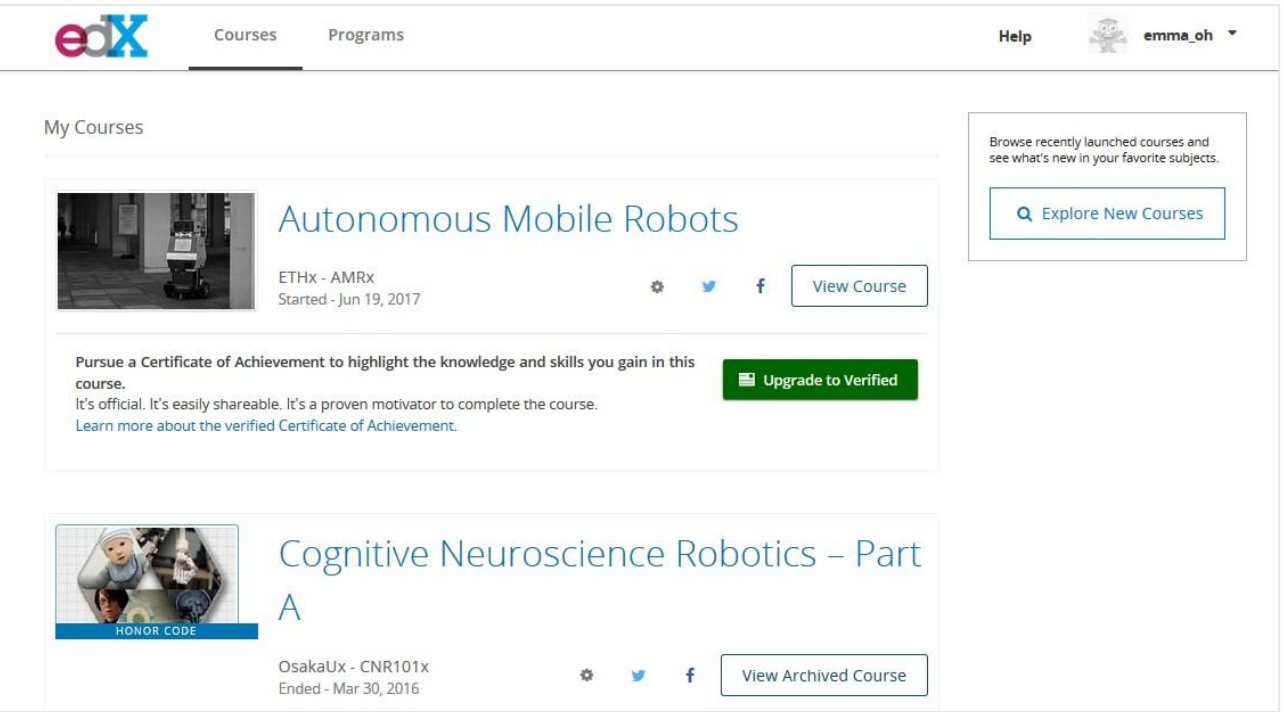

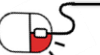

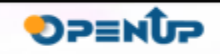

#### **6.3 학습자 그룹의 학습활동(6/6)**

#### 학습자는 주제와 소주제, 학습활동요소로 구성된 학습 페이지에서 학습을 진행할 수 있다.

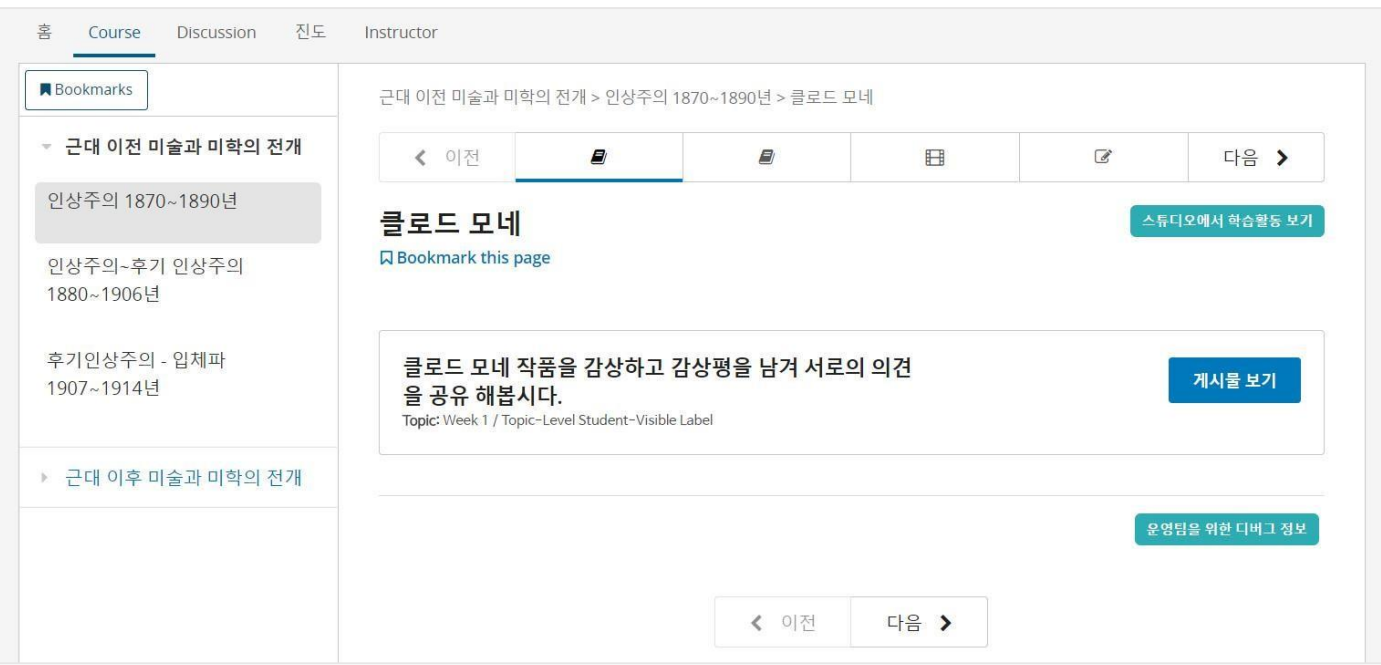

\* 학습자의 콘텐츠별 학습 활동은 <목차 5. 기능 소개> 참고

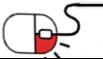

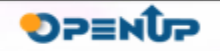

OPENEOX

**7. FAQ**

 $\mathbf{g}$ 

&

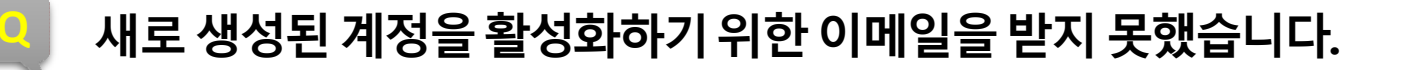

**A** 개발 환경 설정을 사용 중인 경우, 등록 이메일이 발송되지 않습니다. 그러나 활성화 키가 있는 URL은 콘솔에 기록됩니다. 그것을 복사하여 브라우저에 붙여 넣으면 됩니다.

### **Q EDX의 Default 계정은 무엇인가요?**

- **A** EDX의 Default 계정은 다음과 같습니다.
	- 사용자 : [honor@example.com](mailto:honor@example.com) 암호 : edx
	- 사용자 : <u>audit@example.com</u> 암호 : edx
	- 사용자 : [verified@example.com](mailto:verified@example.com) 암호 : edx
	- 사용자 : <u>staff@example.com</u> 암호 : edx

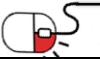

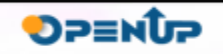

OPENEOX

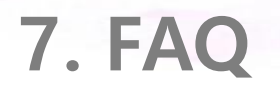

&

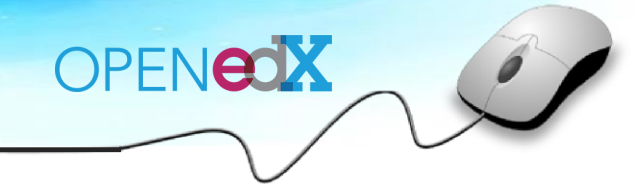

### **Q 계정을 global staff로 만들려면 어떻게 해야 하나요?**

**A** 로컬 개발 환경에서 새 계정을 만들면 standard student 계정이 됩니다. SQL 쉘을 사용하여 계정을 global staff로 만들어서 LMS의 모든 강좌에서 "Instructor" 탭에 자동으로 액세스 할 수 있습니다.

SQL 쉘을 사용하려면 :

sudo -u www-data /edx/app/edxapp/venvs/edxapp/bin/python

/edx/app/edxapp/edx-platform/manage.py lms --settings aws dbshel l

다음 명령은 모든 로컬 사용자를 global staff로 만듭니다.

update auth user set is staff = 1;

비슷한 명령을 사용하면 모든 로컬 사용자가 global superusers가 되어 localhost : 8000/admin에 무제한 액세스 할 수 있습니다.

update auth user set is superuser = 1;

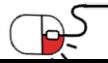

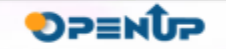

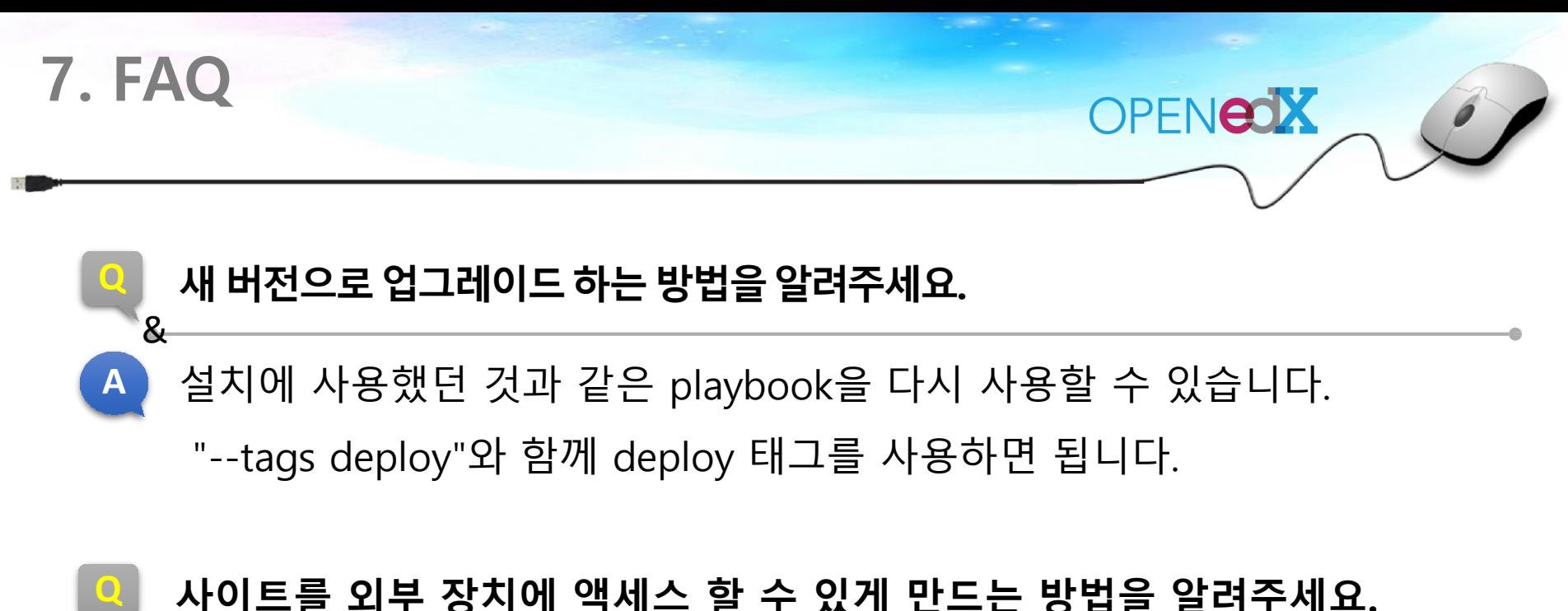

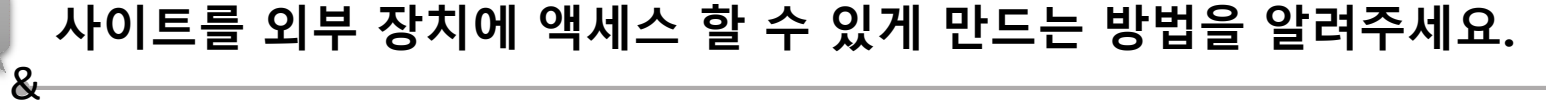

rake cms[dev,0.0.0.0:8001], rake lms[cms.dev,0.0.0.0:8000]와

같은 방식으로 IP 주소를 포함하도록 서버 배포 명령을 수정합니다.

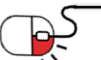

**A**

**DPENUP** 

**8. 용어정리**

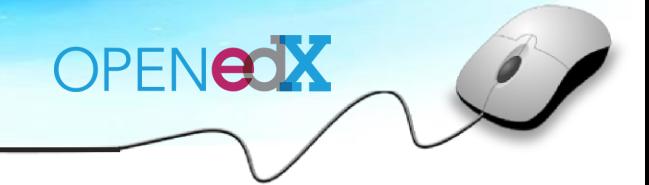

**SPENDP** 

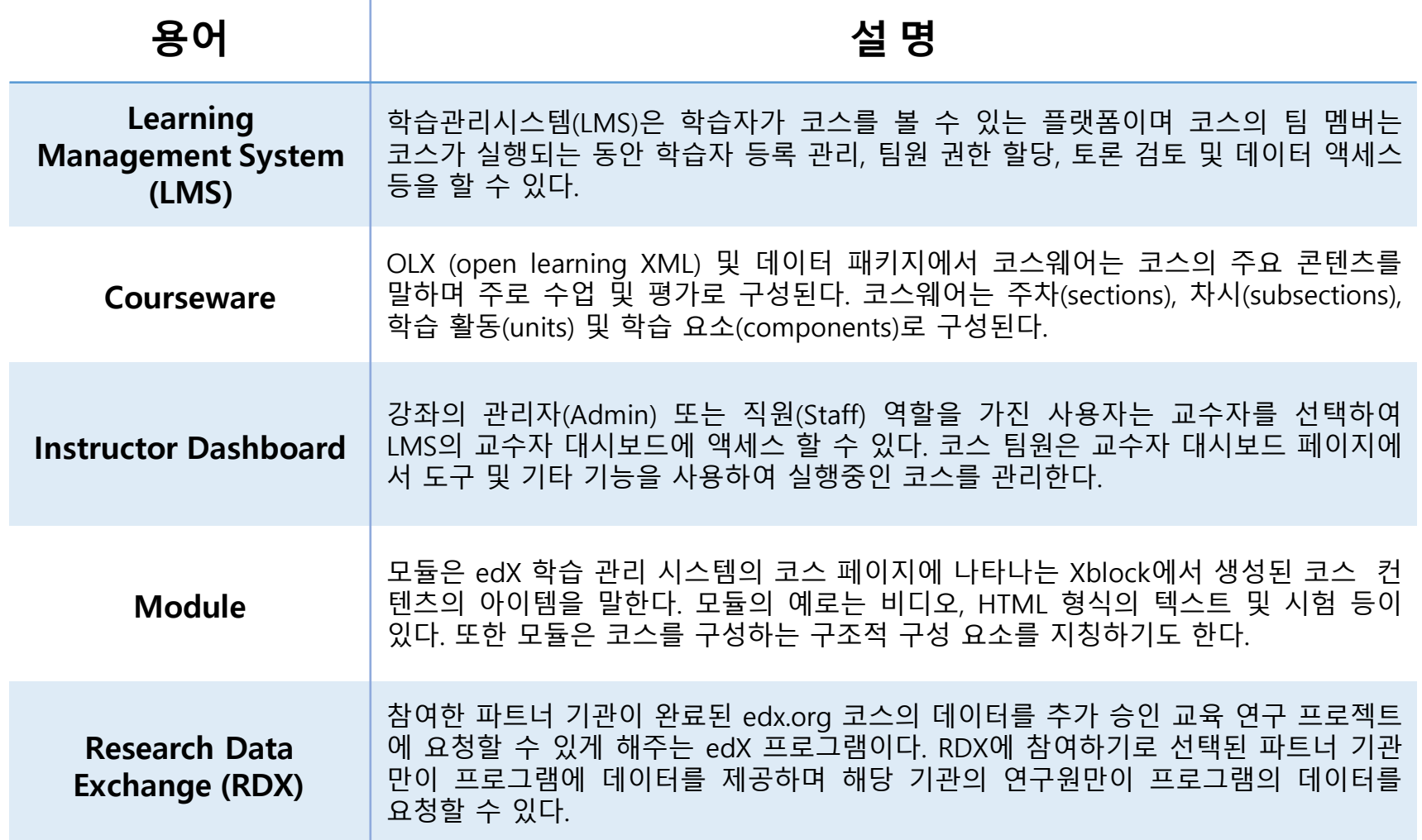

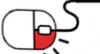

**8. 용어정리**

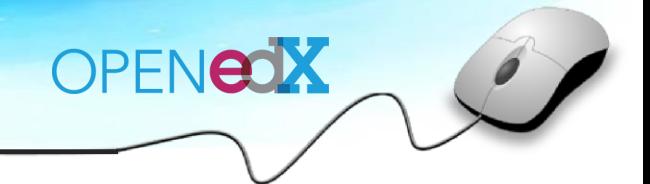

**OPENUP** 

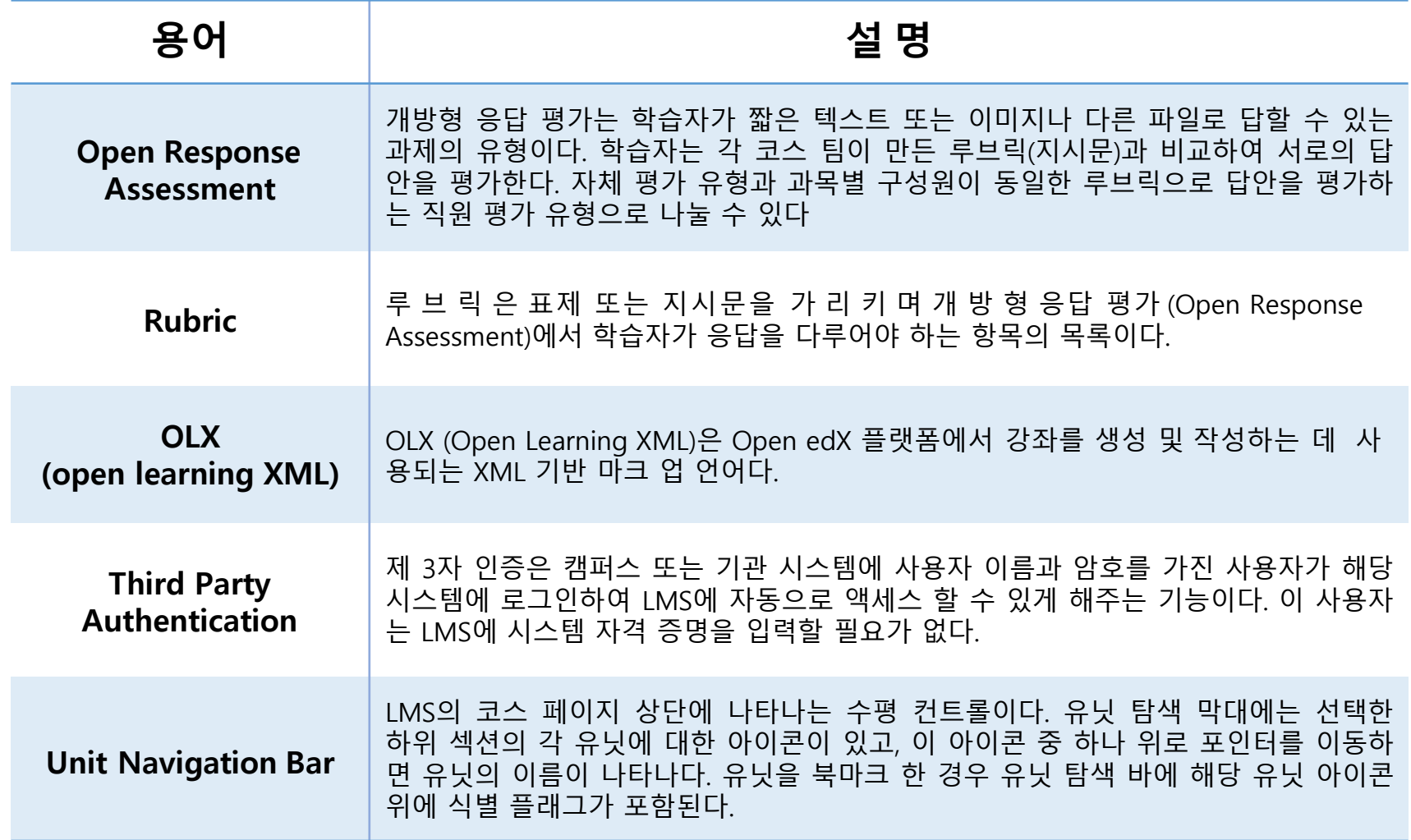

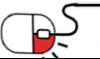

**8. 용어정리**

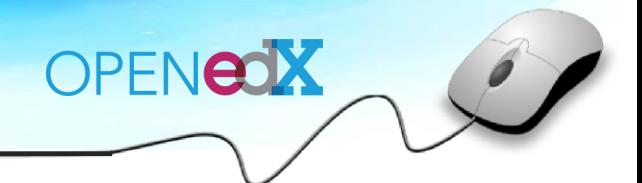

**SUNESO** 

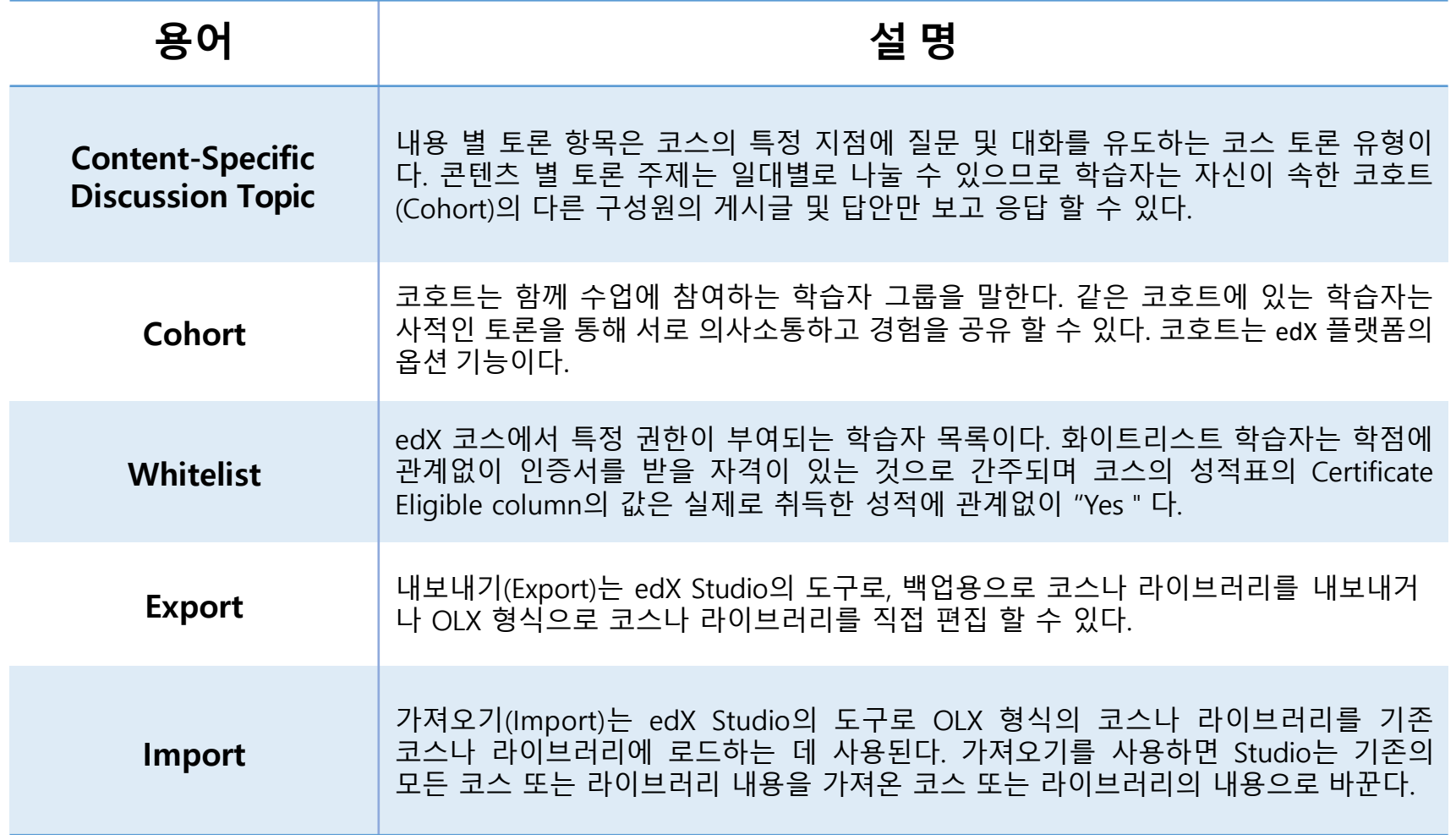

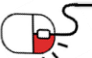

### **Open Source Software Installation & Application Guide**

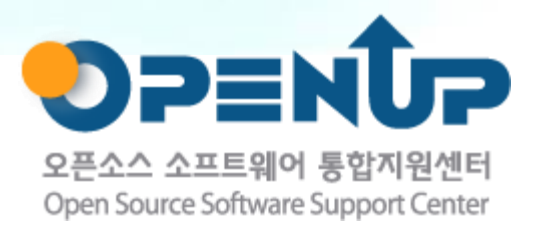

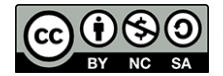

이 저작물은 크리에이티브커먼즈[저작자표시–비영리–동일조건 변경허락 2.0 대한민국라이선스]에따라 이용하실 수 있습니다.